MAKE THE WORLD SEE

# Milestone Systems

Milestone Open Network Bridge Manager 2024 R1

Manual do administrador

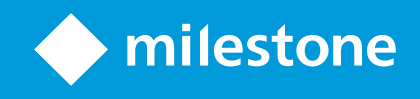

# **Índice**

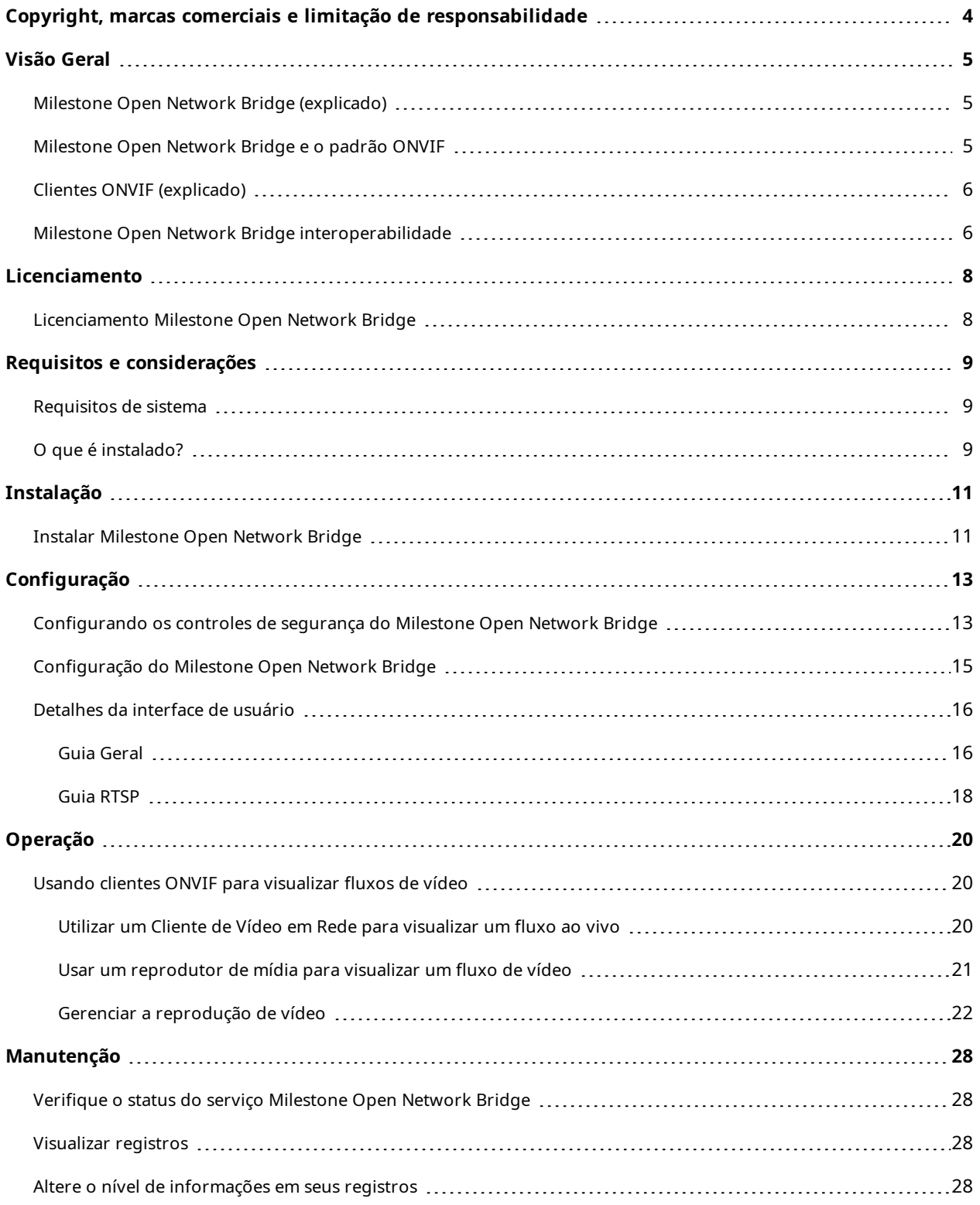

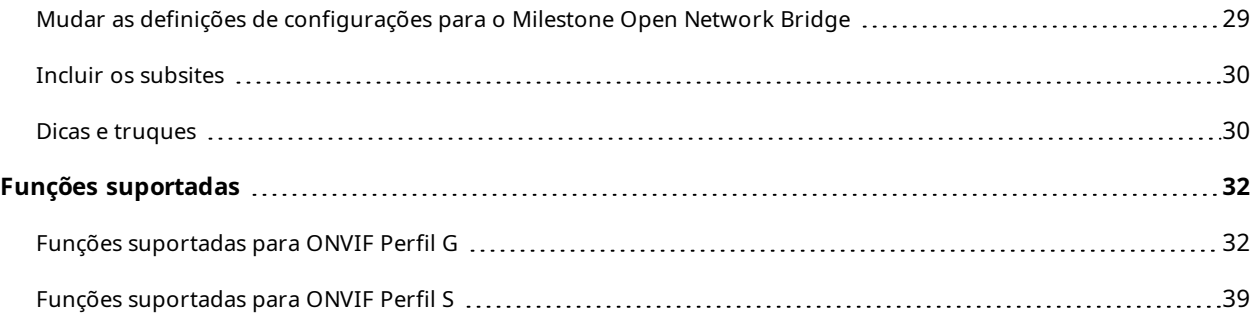

# <span id="page-3-0"></span>**Copyright, marcas comerciais e limitação de responsabilidade**

Copyright © 2024 Milestone Systems A/S

#### **Marcas comerciais**

XProtect é uma marca registrada de Milestone Systems A/S.

Microsoft e Windows são marcas comerciais registradas da Microsoft Corporation. App Store é uma marca de serviço da Apple Inc. Android é uma marca comercial da Google Inc.

Todas as outras marcas comerciais mencionadas neste documento pertencem a seus respectivos proprietários.

#### **Limitação de responsabilidade**

Este texto destina-se apenas a fins de informação geral, e os devidos cuidados foram tomados em seu preparo.

Qualquer risco decorrente do uso destas informações é de responsabilidade do destinatário e nenhuma parte deste documento deve ser interpretada como alguma espécie de garantia.

Milestone Systems A/S reserva-se o direito de fazer ajustes sem notificação prévia.

Todos os nomes de pessoas e organizações utilizados nos exemplos deste texto são fictícios. Qualquer semelhança com organizações ou pessoas reais, vivas ou falecidas, é mera coincidência e não é intencional.

Este produto pode fazer uso de software de terceiros, para os quais termos e condições específicos podem se aplicar. Quando isso ocorrer, mais informações poderão ser encontradas no arquivo 3rd\_party\_software\_ terms\_and\_conditions.txt localizado em sua pasta de instalação do sistema Milestone.

# <span id="page-4-1"></span><span id="page-4-0"></span>**Visão Geral**

## **Milestone Open Network Bridge (explicado)**

O Milestone Open Network Bridge é uma interface compatível com ONVIF aberta para compartilhamento padronizado de vídeo de sistemas VMS XProtect para outros sistemas de segurança baseados em IP. Isso permite que autoridades policiais, centros de vigilância ou organizações semelhantes (referidas como clientes ONVIF) acessem fluxos de vídeo ao vivo e gravados do sistema VMS XProtect para as soluções de monitoramento central. Os fluxos de vídeo são enviados como fluxos RTSP pela Internet.

Os principais benefícios são:

- <sup>l</sup> Permite a verdadeira interoperabilidade e liberdade de escolha para implantações de segurança de vários fornecedores em larga escala e integração de vídeo público-privado perfeita
- <sup>l</sup> Fornece acesso externo a fluxos de vídeo H.264 e H.265 no sistema VMS XProtect, tanto de vídeo ao vivo quanto de reprodução
- <sup>l</sup> Oferece interfaces padronizadas que disponibilizam uma maneira fácil e descomplicada de integrar soluções VMS XProtect com centrais de alarme e estações de monitoramento

Este documento fornece o seguinte:

- <sup>l</sup> Informações sobre o padrão ONVIF e links para materiais de referência
- Instruções para instalar e configurar o Milestone Open Network Bridge no seu produto de VMS XProtect
- <span id="page-4-2"></span>• Exemplos de como ativar diversos tipos de clientes ONVIF para transmitir vídeos ao vivo e gravados de produtos de VMS XProtect

## **Milestone Open Network Bridge e o padrão ONVIF**

O padrão ONVIF facilita a troca de informações por meio da definição de um protocolo comum. O protocolo contém perfis ONVIF, que são coleções de especificações para interoperabilidade entre dispositivos compatíveis com ONVIF.

O Milestone Open Network Bridge é compatível com as partes do Perfil G e do Perfil S do ONVIF que fornecem acesso a vídeos ao vivo e gravados e à capacidade de controlar câmeras Pan/Tilt/Zoom:

- <sup>l</sup> Perfil G Oferece suporte para a gravação, armazenagem, pesquisa e recuperação de vídeos. Para obter mais informações, consulte a Especificação do Perfil G do ONVIF (<https://www.onvif.org/profiles/profile-g/>)
- Perfil S Fornece suporte para streaming de vídeo ao vivo, streaming de áudio e controles de pan-tiltzoom (PTZ). Para obter mais informações, consulte a Especificação do Perfil S do ONVIF ([https://www.onvif.org/profiles/profile-s/\)](https://www.onvif.org/profiles/profile-s/)

Para obter mais informações sobre o padrão ONVIF, consulte o site do ONVIF® ([https://www.onvif.org/\)](https://www.onvif.org/).

Os perfis ONVIF são compatíveis com funções "get", que recuperam dados, e funções "set", que definem configurações. Cada função é obrigatória, condicional ou opcional. Por razões de segurança, o Milestone Open Network Bridge suporta apenas as funções "get" obrigatórias, condicionais e opcionais que fazem o seguinte:

- <sup>l</sup> Solicitar vídeo
- <sup>l</sup> Autenticar usuários
- Transmitir vídeo por streaming
- <span id="page-5-0"></span>• Reproduzir vídeo gravado

# **Clientes ONVIF (explicado)**

Os clientes ONVIF são ferramentas do computador ou programas de software que usam os Serviços da Web ONVIF. Exemplos de clientes ONVIF são servidores, players de mídia, sistemas de vigilância baseados em IP ou Drivers ONVIF.

O Real Time Streaming Protocol (RTSP) é usado para estabelecer e controlar sessões de mídia entre dois ou mais terminais. O Milestone Open Network Bridge usa o Perfil ONVIF S e RTSP para manipular as solicitações de vídeo de um cliente ONVIF e para transmitir vídeos de uma instalação XProtect para o cliente ONVIF.

Por padrão, a comunicação entre clientes ONVIF e o servidor Milestone Open Network Bridge utiliza as seguintes portas:

- <sup>l</sup> Porta ONVIF 580. Os clientes ONVIF utilizam essa porta para enviar solicitações de fluxos de vídeo
- . RTSP porta 554. Milestone Open Network Bridge utiliza essa porta para transmitir vídeo por streaming para clientes ONVIF

Clientes ONVIF podem acessar a porta RTSP no Milestone Open Network Bridge diretamente. Por exemplo, o reprodutor de mídia VLC ou um plug-in VLC em um navegador pode recuperar e exibir vídeos. Isto é descrito neste documento em Usar um [reprodutor](#page-20-0) de mídia para visualizar um fluxo de vídeo na página 21.

Você pode usar diferentes portas para, por exemplo, evitar um conflito de portas. Se mudar os números das portas, deve também atualizar o fluxo de RTSP para o URI do cliente ONVIF.

O servidor Milestone Open Network Bridge é compatível com os codecs H.264 e H.265. As câmeras deve ser capazes de transmitir vídeo em codec H.264 ou H.265. O servidor detecta o tipo de codec de acordo com as configurações do driver do dispositivo.

<span id="page-5-1"></span>Para trabalhar com fluxos H.265, o driver deve ser configurado para usar a interface Media2. Faça isso depois de adicionar o hardware nas configurações do dispositivo (driver).

# **Milestone Open Network Bridge interoperabilidade**

O Milestone Open Network Bridge é constituído pelos seguintes componentes:

- Servidor Milestone Open Network Bridge
- Milestone Open Network Bridge plug-in 64-bit para Management Client

A imagem abaixo mostra uma visão de alto nível da interoperabilidade entre um cliente ONVIF, o Milestone Open Network Bridge e o VMS XProtect.

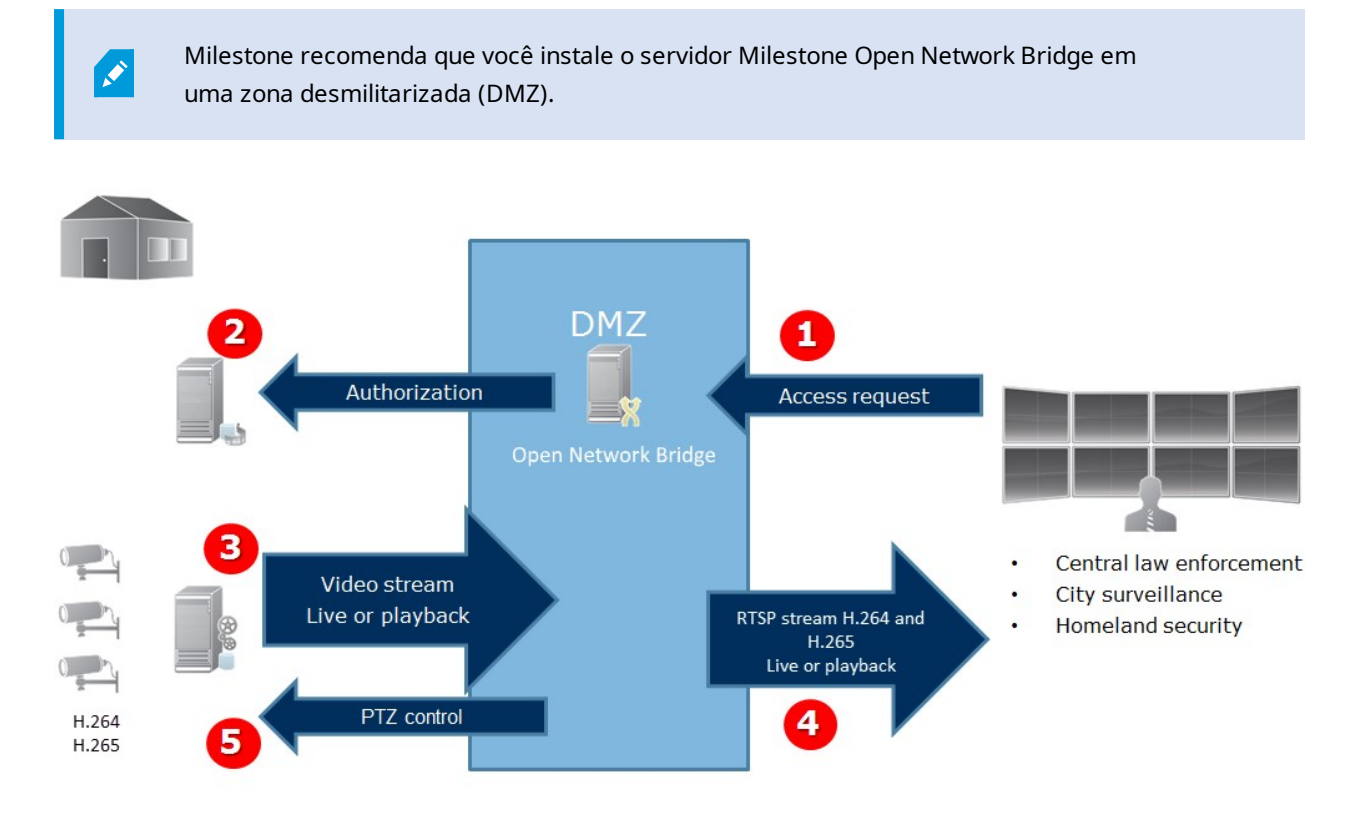

- 1. Um cliente ONVIF conecta-se ao VMS XProtect por meio de um servidor Milestone Open Network Bridge pela Internet. Para fazer isso, o cliente ONVIF precisa do endereço IP ou nome de domínio (domínio/nome do host) do servidor em que o Milestone Open Network Bridge está instalado e do número da porta do ONVIF.
- 2. O servidor Milestone Open Network Bridge se conecta ao servidor de gerenciamento para autorizar o usuário do cliente ONVIF.
- 3. Após a autorização, os clientes podem recuperar câmeras disponíveis e recuperar transmissões por meio do serviço RTSP.
- 4. O servidor Milestone Open Network Bridge envia o vídeo como fluxo RTSP para o cliente ONVIF.
- 5. Se disponíveis, o usuário do cliente ONVIF pode realizar operações de Pan/Tilt/Zoom das câmeras PTZ.

# <span id="page-7-1"></span><span id="page-7-0"></span>**Licenciamento**

# **Licenciamento Milestone Open Network Bridge**

O Milestone Open Network Bridge não exige licenças adicionais; no entanto, você precisará ter uma instalação de VMS XProtect já em execução com uma licença básica para um produto VMS XProtect.

Você pode baixar e instalar o software gratuitamente no site da Milestone Systems ([https://www.milestonesys.com/downloads/\)](https://www.milestonesys.com/downloads/).

# <span id="page-8-1"></span><span id="page-8-0"></span>**Requisitos e considerações**

## **Requisitos de sistema**

O computador no qual você deseja instalar o componente de servidor Milestone Open Network Bridge deve ter acesso à internet, e os seguintes softwares devem estar instalados:

- Microsoft $^{\circledR}$  .NFT Framework 3.5.
- Microsoft $^{\circledR}$  .NET Framework 4.8 ou superior.
- Pacote Redistribuível do Visual C++ para o Visual Studio 2013 (x64).

As câmeras devem ser compatíveis com os codecs H.264 ou H.265.

Para instalações FIPS 140-2 o Milestone Open Network Bridge usa SHA-256 como algoritmo de hash. Em computadores que não têm FIPS habilitado, você pode escolher entre MD5 e SHA-256.

Para obter informações detalhadas sobre como configurar seu VMS XProtect para execução em modo compatível com FIPS 140-2, consulte a seção de [conformidade](https://doc.milestonesys.com/2024r1/pt-BR/system/security/hardeningguide/hg_fipscompliance.htm) com FIPS [140-2](https://doc.milestonesys.com/2024r1/pt-BR/system/security/hardeningguide/hg_fipscompliance.htm) no guia de endurecimento.

# <span id="page-8-2"></span>**O que é instalado?**

 $\mathscr{I}$ 

Durante a instalação, os seguintes componentes são instalados:

- <sup>l</sup> O servidor Milestone Open Network Bridge, incluindo o serviço Milestone Open Network Bridge, o serviço Milestone RTSP Bridge, e o Milestone Open Network Bridge Manager, que é acessado a partir do ícone da bandeja
- <sup>l</sup> Plug-in Milestone Open Network Bridge. O plug-in está disponível no nó de **Servidores** em Management Client. Isso acontece automaticamente quando você usa um método de instalação **Típica**. Se você usar um método de instalação **Personalizada**, você irá instalá-lo e uma fase posterior da instalação

A instalação também faz o seguinte:

- Registra e inicia o serviço Milestone Open Network Bridge e o serviço Milestone RTSP Bridge
- <sup>l</sup> Inicia o Milestone Open Network Bridge Manager, que está disponível na área de notificação do Windows no servidor onde o servidor Milestone Open Network Bridge está instalado e é acessado do ícone da bandeja

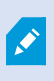

As ações no Milestone Open Network Bridge Manager se aplicam tanto ao serviço Milestone Open Network Bridge quanto ao serviço RTSP Bridge Milestone. Por exemplo, quando você inicia ou interrompe o serviço Milestone Open Network Bridge, o serviço Milestone RTSP Bridge também é iniciado ou interrompido.

# <span id="page-10-1"></span><span id="page-10-0"></span>**Instalação**

## **Instalar Milestone Open Network Bridge**

Quando instalar o Milestone Open Network Bridge, você instalará um servidor e um plug-in para o Management Client. Por exemplo, você utiliza esses componentes para gerenciar câmeras, configurar usuários, conceder permissões e assim por diante.

Você pode instalar e adicionar um ou mais Milestone Open Network Bridges a seu sistema. Contudo, isso aumenta a carga sobre a rede e pode ter um impacto sobre o desempenho. Normalmente, apenas um Milestone Open Network Bridge é adicionado a um sistema, pois múltiplos clientes ONVIF podem se conectar por meio de uma mesma ponte.

Faça o download do arquivo de instalação:

- 1. No computador onde você deseja instalar Milestone Open Network Bridge, vá para o website Milestone ([https://www.milestonesys.com/downloads/\)](https://www.milestonesys.com/downloads/) e localize o produto Milestone Open Network Bridge.
- 2. Clique no arquivo de instalação Milestone Open Network Bridge.
- 3. Execute o instalador e siga as instruções.

#### Execute o instalador:

- 1. Selecione o idioma que deseja utilizar e clique em **Continuar**.
- 2. Leia e aceite o contrato de licença e clique em **Continuar**.
- 3. Selecione o tipo de instalação, conforme descrito abaixo:

#### **Para instalar o servidor e o plug-in Milestone Open Network Bridge em um computador e aplicar as configurações padrão, clique em Típica**.

1. Verifique se o login com **Serviço de rede** ou uma conta de usuário de domínio com **Nome de usuário** e **Senha** está correto. Em seguida, clique em **Continuar**.

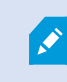

Para alterar ou editar as credenciais da conta do serviço posteriormente, você terá que reinstalar o servidor Milestone Open Network Bridge.

- 2. Especifique a URL ou endereço IP e o número da porta do servidor de gerenciamento primário. A porta padrão é 80. Se você omitir o número da porta, o sistema utilizará a porta 80. Em seguida, clique em **Continuar**.
- 3. Selecione a localização do arquivo e o idioma do produto e clique em **Instalar**.

Quando a instalação estiver concluída, uma lista de componentes instalados com sucesso é exibida. Clique em **Fechar**.

**Para instalar o servidor e os plug-ins Milestone Open Network Bridge em computadores separados, clique em Personalizar. Utilize esse método se tiver um sistema distribuído**.

- 1. Para instalar o servidor, selecione a caixa de seleção do **Milestone Open Network Bridge Servidor** e clique em **Continuar**.
- 2. Estabeleça uma conexão para o servidor de gerenciamento especificando o seguinte:
	- <sup>l</sup> Verifique se o login com Serviço de rede ou uma conta de usuário de domínio com **Nome de usuário** e **Senha** está correto. Em seguida, clique em **Continuar**.
	- <sup>l</sup> Especifique a URL ou endereço IP e o número da porta do servidor de gerenciamento primário. A porta padrão é 80. Se você omitir o número da porta, o sistema utilizará a porta 80

Clique em **Continuar**.

3. Selecione a localização do arquivo e o idioma do produto e clique em **Instalar**.

Quando a instalação estiver concluída, uma lista de componentes instalados com sucesso é exibida.

4. Clique em **Fechar** e, então, instale o plug-in Milestone Open Network Bridge no computador onde o Management Client está instalado. Para instalar o plug-in, execute o instalador novamente no computador, selecione **Personalizar** e selecione os respectivos plug-ins.

Os seguintes componentes estão agora instalados:

- Servidor Milestone Open Network Bridge
- <sup>l</sup> Milestone Open Network Bridge plug-in que é visível na Management Client no nó dos **Servidores**
- <sup>l</sup> Milestone Open Network Bridge Manager que está em execução e acessível a partir da área de notificação do servidor com o servidor Milestone Open Network Bridge instalado e do ícone da bandeja
- Serviço Milestone Open Network Bridge que está registrado como um serviço

Você está pronto para configuração inicial (consulte Configuração do Milestone Open Network Bridge na página 15).

# <span id="page-12-1"></span><span id="page-12-0"></span>**Configuração**

 $\mathscr{I}$ 

# **Configurando os controles de segurança do Milestone Open Network Bridge**

O Milestone Open Network Bridge impõe a autorização de usuário de clientes ONVIF. Isso controla a capacidade do cliente ONVIF de acessar câmeras, assim como os tipos de operações que os clientes ONVIF podem executar. Por exemplo, se os clientes ONVIF podem usar controles de Pan/Tilt/Zoom (PTZ) nas câmeras.

Para obter fluxos de vídeo, o usuário também deve ter permissões para as respectivas câmeras. Essa permissão específica é necessária para o usuário que a configura o Milestone Open Network Bridge e a utiliza como conta de serviço durante a instalação.

> Se você tiver o XProtect Corporate, é possível limitar o acesso dos usuários ao plug-in do Milestone Open Network Bridge e às configurações criando um perfil dedicado do Management Client.

A Milestone recomenda que você crie e adicione uma conta de usuário dedicada para o Milestone Open Network Bridge e para cada cliente ONVIF.

#### **Defina as configurações de usuário para um cliente ONVIF**

- 1. Criar um usuário básico no Management Client, ou um usuário do Windows.
- 2. No = Management Client, crie uma função que possa acessar câmeras e especifique permissões para o grupo de segurança Milestone Open Network Bridge na guia **Segurança geral** para a função.

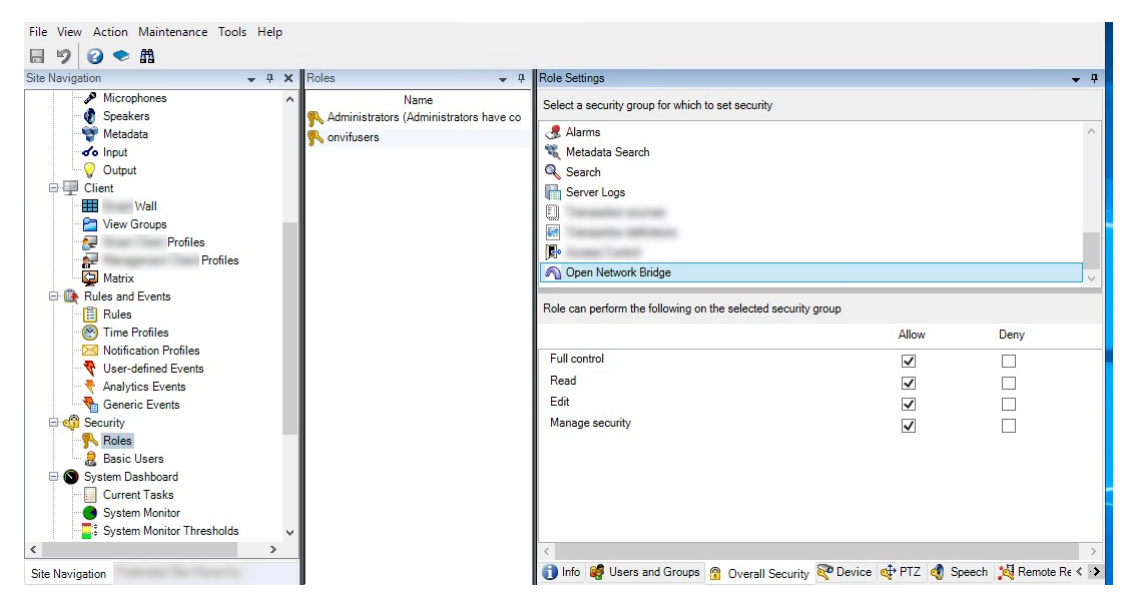

- 3. Adicione o usuário àquela função.
- 4. No ícone da bandeja Milestone Open Network Bridge Manager, selecione **Gerenciar usuários de cliente ONVIF**.

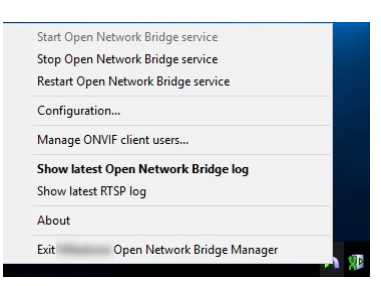

5. Insira o nome de domínio\usuário e a senha para cada usuário que tenha permissões de cliente ONVIF e clique em **Adicionar usuário**.

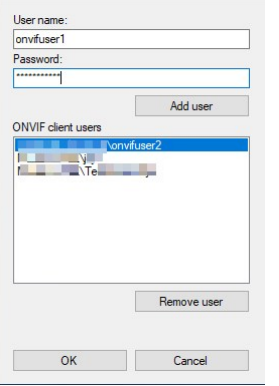

O Milestone Open Network Bridge só permite que clientes ONVIF solicitem e recebam fluxos de vídeo de câmeras. Clientes ONVIF não podem configurar os ajustes no sistema VMS XProtect por meio do Milestone Open Network Bridge.

> Como precaução de segurança, Milestone recomenda que você instale o servidor Milestone Open Network Bridge em uma zona desmilitarizada (DMZ). Se você instalá-lo em uma DMZ, precisará também configurar o encaminhamento de porta para os endereços IP internos e externos.

#### **Gerenciar usuários do cliente ONVIF**

A tabela a seguir descreve as configurações da janela **Gerenciar usuários do cliente ONVIF**.

 $\bullet$ 

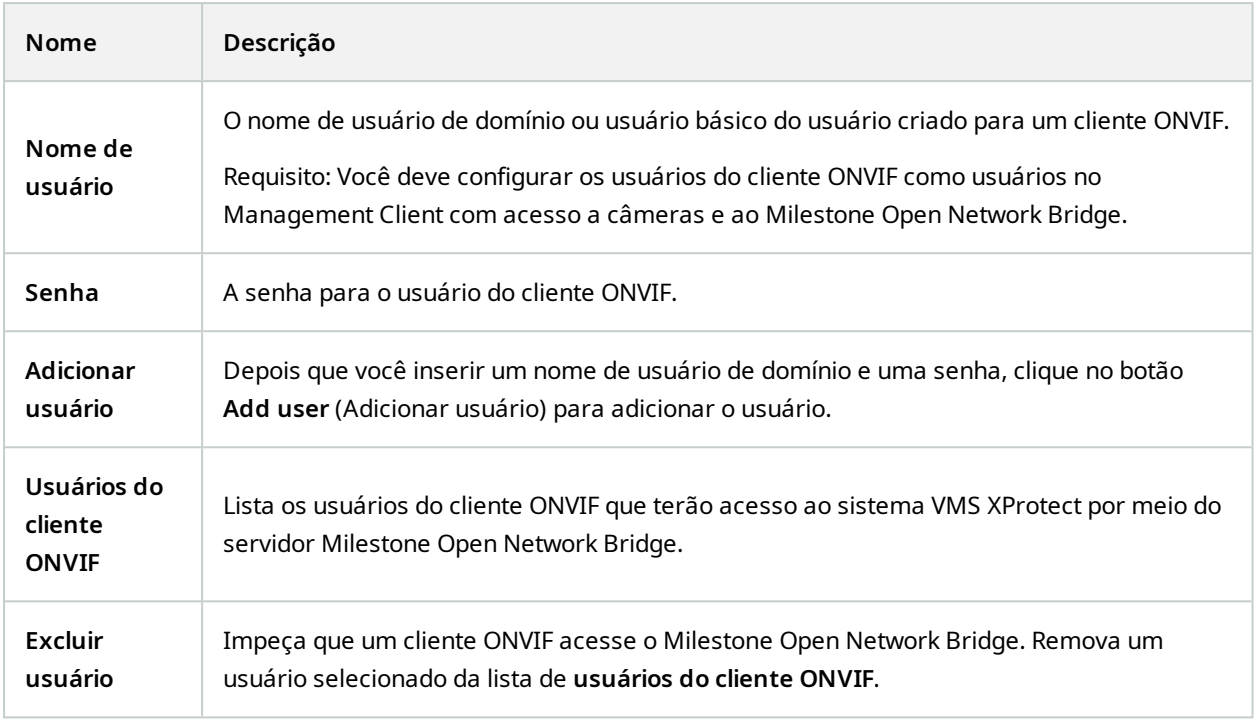

# <span id="page-14-0"></span>**Configuração do Milestone Open Network Bridge**

Depois que você instalar o Milestone Open Network Bridge, o serviço Milestone Open Network Bridge será executado e o ícone da bandeja Milestone Open Network Bridge Manager ficará verde.

Você deve primeiro configurar permissões de acesso, descritos em [Configurando](#page-12-1) os controles de segurança do [Milestone](#page-12-1) Open Network Bridge na página 13.

A próxima etapa é adicionar o plug-in Milestone Open Network Bridge ao Management Client.

#### **Adicione Milestone Open Network Bridge ao Management Client:**

- 1. Abra o Management Client.
- 2. Expanda **Servidores**, clique com o botão direito do mouse em **Milestone Open Network Bridge**, e selecione **Adicionar Novo**.

A caixa de diálogo **Adicionar Milestone Open Network Bridge** lista todos os servidores **Adicionar Milestone Open Network Bridge** registrados que ainda não foram adicionados.

3. Selecione um servidor Milestone Open Network Bridge e em seguida clique em **OK**.

# <span id="page-15-0"></span>**Detalhes da interface de usuário**

Este artigo fornece informações sobre as configurações para gerenciar usuários e conexões e sobre definições de configurações para câmeras.

<span id="page-15-1"></span>Abra o Management Client e selecione o nó **Milestone Open Network Bridges**.

### **Guia Geral**

#### **Configurações do Milestone Open Network Bridge**

A tabela a seguir descreve as configurações para o servidor Milestone Open Network Bridge e os clientes ONVIF.

Quando essas configurações são alteradas, para que tenham efeito, o servidor Milestone Open Network Bridge deve ser reiniciado.

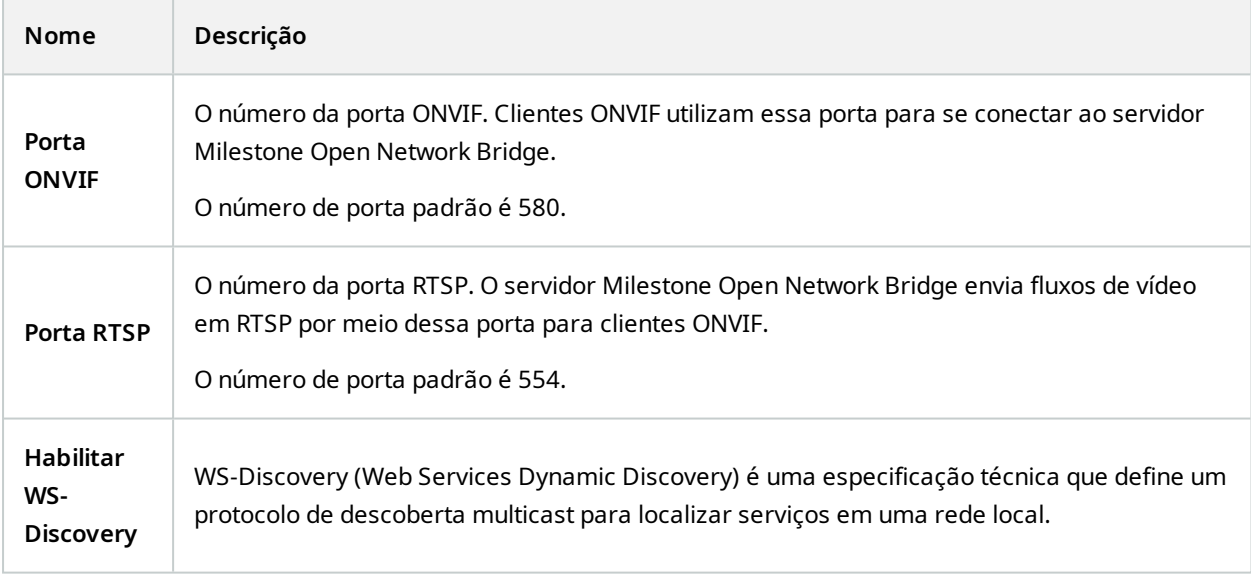

#### **Configurações de câmera padrão (conforme relatado aos clientes ONVIF)**

Essas configurações para o Milestone Open Network Bridge listam as configurações padrão para todas as câmeras que o Milestone Open Network Bridge fornece aos clientes ONVIF quando os clientes se conectam e solicitam fluxos de vídeo.

As definições não refletem a configuração real das câmeras e não afetam o fluxo de vídeo. O sistema usa as configurações para acelerar a troca de vídeo entre o Milestone Open Network Bridge e o cliente ONVIF. O cliente ONVIF utilizará as configurações reais do fluxo de RTSP.

Você pode alterar as configurações padrão que o Milestone Open Network Bridge fornece ao cliente ONVIF, por exemplo, se quiser que os valores reflitam a configuração real das câmeras.

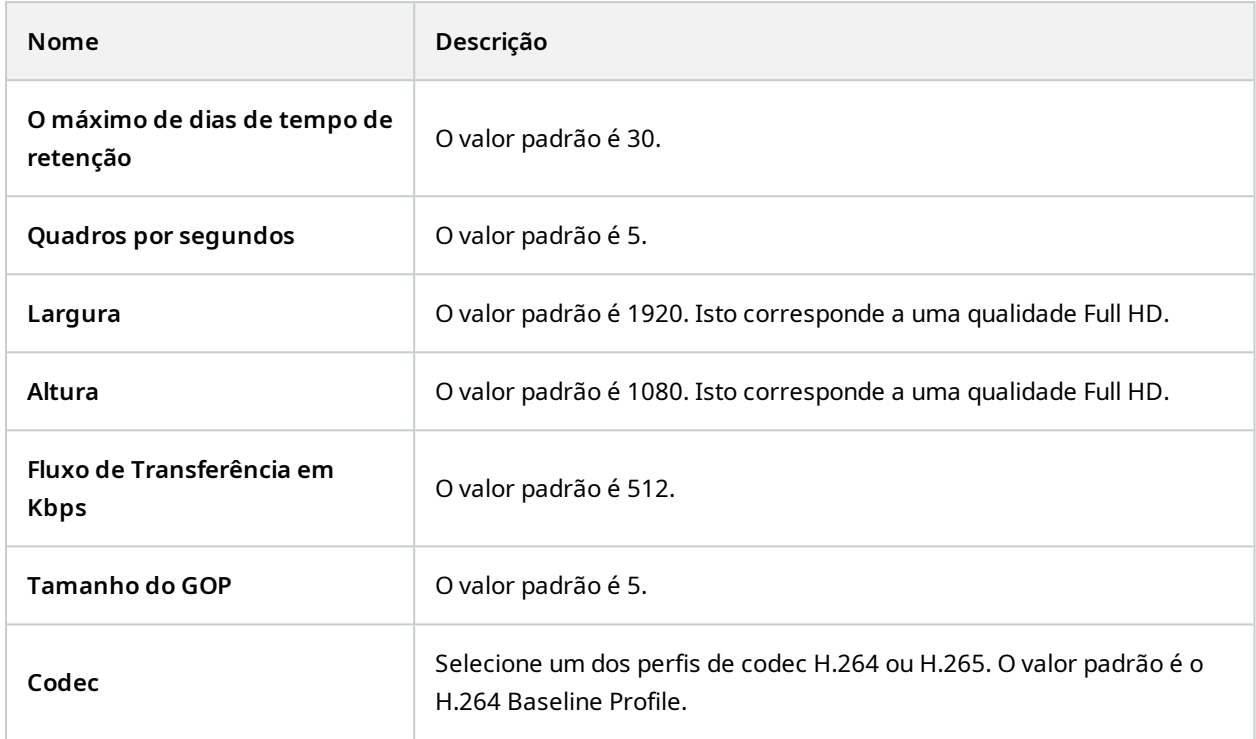

#### **Usar configurações dos dispositivos**

O padrão está habilitado. Ative esta opção para utilizar a configuração atual dos dispositivos em vez do padrão de valores médios definidos acima.

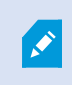

Se você habilitar essa configuração, o tempo de resposta entre o sistema XProtect e os clientes ONVIF poderá aumentar.

#### **Configuração Ignorar máscaras de privacidade em clientes ONVIF**

Por padrão, é desativada. Ative para visualizar fluxos de vídeo que têm máscaras de privacidade removíveis.

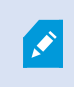

Para visualizar os fluxos de vídeo nos clientes ONVIF, você precisa ter permissão para remover as máscaras de privacidade.

## <span id="page-17-0"></span>**Guia RTSP**

### **Configurações Real Time Streaming Protocol**

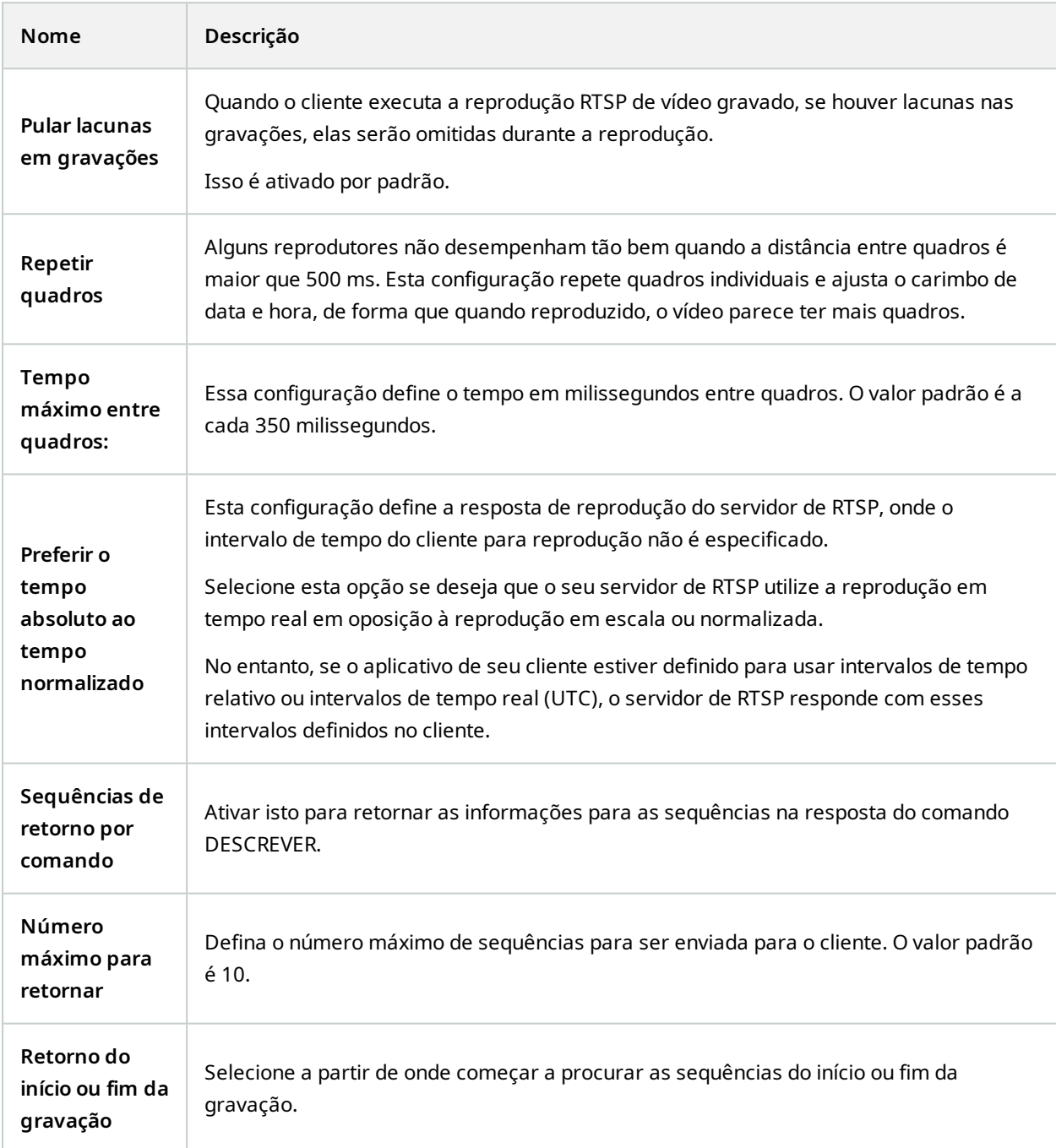

### **Configurações multicast RTSP**

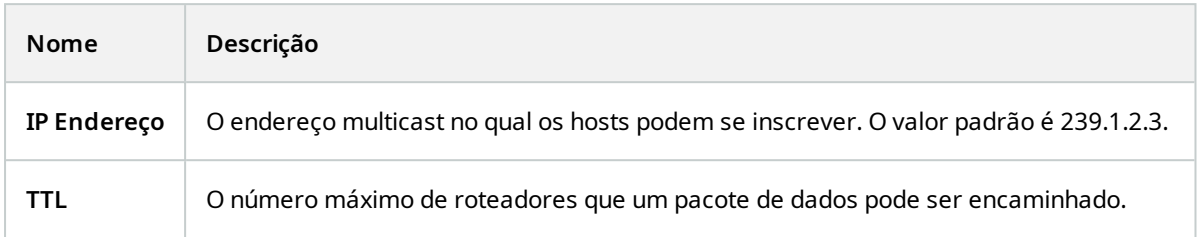

### **Configurações do protocolo de transporte em tempo real**

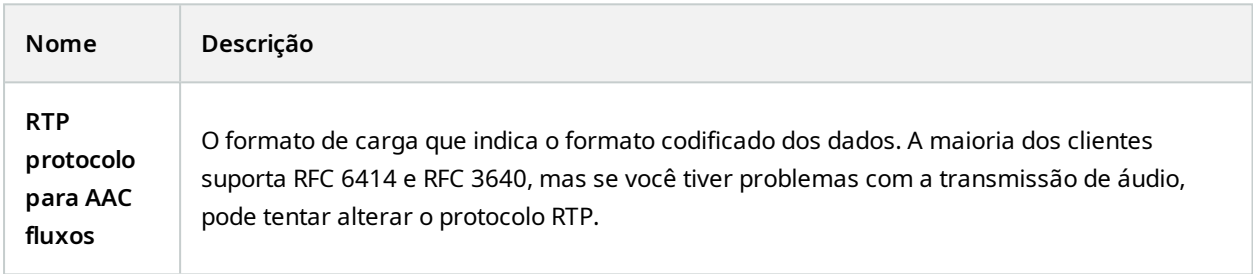

# <span id="page-19-1"></span><span id="page-19-0"></span>**Operação**

## **Usando clientes ONVIF para visualizar fluxos de vídeo**

Clientes ONVIF podem ser muitas coisas diferentes, desde sistemas de vigilância personalizados avançados até reprodutores de mídia básicos.

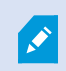

Se você tiver aplicado uma máscara de privacidade permanente ao seu vídeo, não conseguirá transmitir o vídeo de um cliente ONVIF.

<span id="page-19-2"></span>Esta seção fornece exemplos de como conectar-se ao Milestone Open Network Bridge.

#### **Utilizar um Cliente de Vídeo em Rede para visualizar um fluxo ao vivo**

Este exemplo descreve como instalar o ONVIF Device Manager e configurá-lo para transmitir vídeo ao vivo por streaming a partir de uma instalação XProtect.

O ONVIF Device Manager é um cliente de vídeo em rede de código aberto da iDeviceDesign, que cumpre os padrões ONVIF. A ferramenta facilita a descoberta e visualização de vídeo de câmeras compatíveis com ONVIF em uma rede. No entanto, o ONVIF Device Manager transmite apenas vídeo ao vivo. Além disso, não é possível capturar e salvar os dados de vídeo no fluxo.

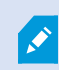

O ONVIF Device Manager não é compatível com codec FIPS 140-2 ou H.265.

Antes de iniciar a instalação, você precisa ter as seguintes informações:

- As credenciais de login para o usuário que foi criado para o Milestone Open Network Bridge
- O endereço IP ou nome do computador onde o Milestone Open Network Bridge está instalado

Para instalar o ONVIF Device Manager, siga estas etapas:

- 1. Vá para o site do Gerenciador do Dispositivo Sourceforge ONVIF Device Manager (<https://sourceforge.net/projects/onvifdm/>) e depois faça o download e execute o instalador. Você pode instalar o ONVIF Device Manager em qualquer computador.
- 2. Quando a instalação for concluída, um ícone estará disponível em sua área de trabalho. Clique duas vezes no ícone para iniciar o ONVIF Device Manager.
- 3. Quando você iniciar o ONVIF Device Manager, ele descobrirá automaticamente os dispositivos compatíveis com o ONVIF na rede. Porém ele pode não descobrir o Milestone Open Network Bridge.
	- Se descobrir, pule para a etapa 6
	- Se não descobrir, adicione a ponte manualmente. Continue com a etapa 4
- 4. Para adicionar um Milestone Open Network Bridge, clique em **ADICIONAR**.
- 5. Na caixa de diálogo **Adicionar dispositivo**, no campo **URI**, forneça o nome ou endereço IP do computador onde o Milestone Open Network Bridge está instalado e o número da porta ONVIF. Por exemplo, a sequência deve parecer com o seguinte: *http://[endereço IP]:580/onvif/device\_service*.
- 6. Depois que você adicionar a ponte, ela estará disponível no fim da lista **Device** (Dispositivos). Selecione-a.
- 7. Insira as credenciais de login do usuário que foi criado para o cliente ONVIF acima da lista. Se for um usuário do Windows, você precisará inserir o nome de domínio\usuário.

### <span id="page-20-0"></span>**Usar um reprodutor de mídia para visualizar um fluxo de vídeo**

Este exemplo descreve como usar o reprodutor de mídia VLC para recuperar e visualizar uma transmissão de vídeo ao vivo ou um vídeo gravado de uma câmera em uma instalação XProtect.

O reprodutor de mídia VLC é um reprodutor de mídia de código aberto gratuito da VideoLan, compatível com diversos protocolos de streaming, incluindo RTSP. Por exemplo, usar o reprodutor de mídia VLC é útil quando você quer uma maneira muito rápida de se conectar a uma câmera ou apenas testar a conexão com uma câmera.

Quando você se conecta a uma câmera para visualizar um vídeo gravado, o Milestone Open Network Bridge transmite as sequências de vídeo, começando pela primeira sequência.

Antes de começar, obtenha da pessoa que administra a instalação XProtect as seguintes informações:

- <sup>l</sup> As credenciais de login para a conta de usuário atribuída ao Milestone Open Network Bridge
- O endereço IP ou nome do computador onde o Milestone Open Network Bridge está instalado

Além disso, dependendo do esquema usado, você precisa das seguintes informações:

• Se você usa rtsp://[rtsp\_server]:554/live/[camera\_id]

Então você precisa do GUID do dispositivo do qual deseja transmitir vídeo

O GUID da câmera está disponível no Management Client. Para encontrar o GUID, selecione o servidor de gravação onde a câmera foi adicionada e, em seguida, selecione a câmera. Clique na guia **Info** (Informações), pressione e mantenha pressionada CTRL em seu teclado, depois clique na visualização de vídeo da câmera.

• Se você usa rtsp://[rtsp\_server]:554/live/[camera\_id]/[stream\_number]

Então você precisa do número de fluxo. Este é um valor numérico entre 0 e 15.

• Se você usa rtsp://[rtsp\_server]:554/live/[camera\_id]/[stream\_id]

Então você precisa do ID do stream. Trata-se do GUID que identifica o fluxo no VMS XProtect.

Os GUIDs de implementação de multifluxo do VMS XProtect atual que identificam os fluxos serão corrigidos para:

- <sup>l</sup> 28dc44c3-079e-4c94-8ec9-60363451eb40 para stream 0
- <sup>l</sup> 28dc44c3-079e-4c94-8ec9-60363451eb41 para stream 1
- $\bullet$  ...
- <sup>l</sup> 28dc44c3-079e-4c94-8ec9-60363451eb4f para stream 15

A descrição se baseia em VLC 2.2.4 para Windows.

Para instalar o reprodutor de mídia VLC e conectá-lo ao um sistema XProtect, siga as etapas abaixo:

- 1. Vá para <https://www.videolan.org/vlc/>, e depois baixe o instalador para o VLC media player.
- 2. Execute o instalador e siga as instruções para cada etapa.
- 3. Na barra de tarefas, clique em **Media** (Mídia) e selecione **Open Network Stream** (Abrir fluxo de rede).
- 4. Na caixa de diálogo **Open media (Abrir mídia)**, insira a seguinte sequência RTSP. Substitua as variáveis nos colchetes [Endereços IP Milestone Open Network Bridge] e [Camera GUID] pelas informações corretas:
	- <sup>l</sup> Para visualizar um fluxo de vídeo ao vivo, insira **rtsp://[Milestone Open Network Bridge IP Address]:554/live/[Camera GUID]**
	- <sup>l</sup> Para visualizar vídeo gravado, insira **rtsp://[Milestone Open Network Bridge IP Address]:554/vod/[Camera GUID]**
- 5. Clique em **Play**, depois insira o nome de usuário e a senha da conta de usuário que foi adicionada ao Milestone Open Network Bridge.

### <span id="page-21-0"></span>**Gerenciar a reprodução de vídeo**

Os controles de reprodução cumprem com as normas do RTSP e com a Especificação de Transmissão ONVIF (<https://www.onvif.org/profiles/specifications/>).

#### **Resumo da gravação**

Você pode obter uma visão geral de todos os vídeos gravados disponíveis no dispositivo usando o comando GetRecordingSummary . Isso não é necessário, mas fornece informações úteis antes de realizar uma pesquisa.

Você pode usar GetRecordingSummary e/ou GetMediaAttributes para obter o carimbo de data/hora da primeira e da última gravação, mas primeiro você deve habilitar a configuração **Usar configurações de câmeras** no Milestone Open Network Bridge plug-in no XProtect Management Client.

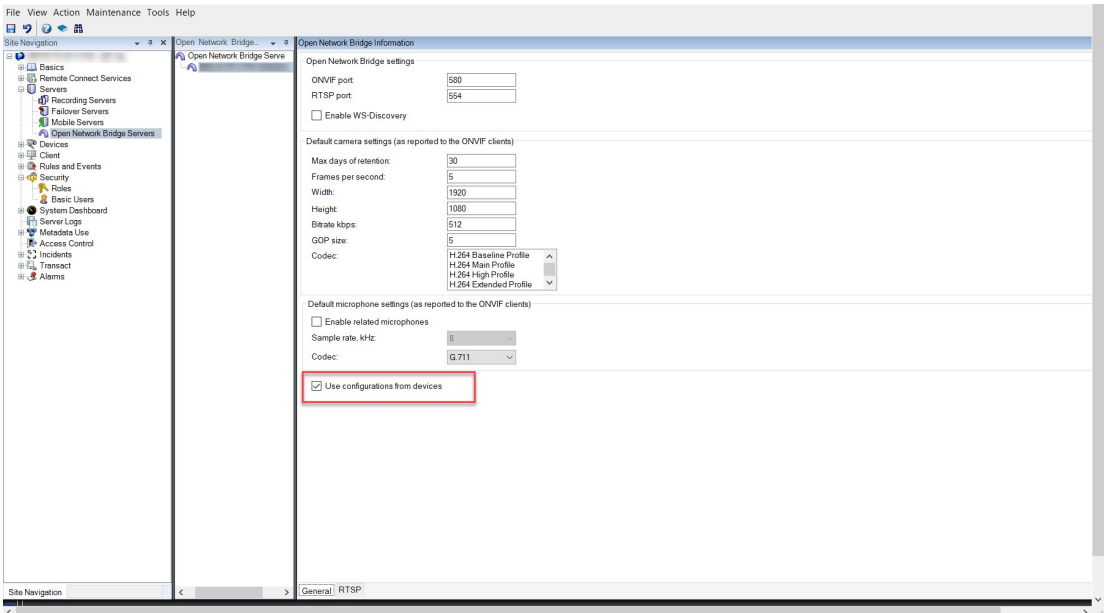

Gere um proxy para o serviço RecordingSearchusando o ponto final retornado pelo GetServices. Gere objetos de solicitação e resposta, em seguida, chame GetRecordingSummary.

```
SearchBindingProxy searchProxy ( &soapSearch );
std::string searchEndpoint = "http://" + host + "/onvif/recording search service";
tse GetRecordingSummary tse GetRecordingSummary;
_tse__GetRecordingSummaryResponse tse__GetRecordingSummaryResponse;
result = searchProxy.GetRecordingSummary( searchEndpoint.c_str(), NULL,
   &tse GetRecordingSummary, &tse GetRecordingSummaryResponse );
```
#### **Pesquisar gravações**

O método do serviço de pesquisa FindRecordings inicia uma pesquisa assíncrona na câmera. FindRecordings retorna um token que faz referência aos resultados da pesquisa. Mesmo que exista apenas uma gravação disponível, uma pesquisa é a maneira correta de obter uma referência para essa gravação.

Envie uma solicitação FindRecordings com os seguintes parâmetros obrigatórios:

- <sup>l</sup> SearchScope > IncludedSources > Token você deve fornecer o token GUID da câmera
- <sup>l</sup> SearchScope > RecordingInformationFilter string com os seguintes parâmetros:
	- $\bullet$  timestamp (em formato UTC)
	- <sup>l</sup> maxTimeBefore (o tempo antes da marcação de tempo solicitada, em milissegundos)
	- <sup>l</sup> maxCountBefore (o número máximo de faixas antes da marcação de tempo solicitada)
	- . maxTimeAfter (o tempo após a marcação de tempo solicitada, em milissegundos)
	- <sup>l</sup> maxCountAfter (o número máximo de faixas após a marcação de tempo solicitada)

#### Por exemplo:

```
boolean(//Track[TrackType = "Video"]),2016-12-06T08:07:43Z,99999999,20,99999999,20
```
Você receberá uma resposta com um SearchToken, que é exclusivo para os critérios de pesquisa.

Passe o SearchToken para GetRecordingSearchResults e você receberá uma lista com todas as faixas correspondentes ao critério de pesquisa.

#### **Iniciando a reprodução**

Quando estiver visualizando uma reprodução de vídeo, a velocidade padrão é 1 (reprodução normal na direção de avanço).

A reprodução é iniciada por meio do método Reprodução do RTSP. Um intervalo pode ser especificado. Se nenhum intervalo for especificado, o fluxo é reproduzido do início até o final ou, se o fluxo for pausado, é retomado do ponto em que foi parado. Neste exemplo, "Intervalo: npt=3-20" instrui o servidor de RTSP para iniciar a reprodução a partir do terceiro segundo até o 20º segundo.

#### Por exemplo:

```
PLAY rtsp://user:1234@test01:554/vod/943ffaad-42be-4584-bc2c-c8238ed96373 RTSP/1.0
CSeq: 123
Session: 12345678
Require: onvif-replay
Range: npt=3-20
Rate-Control: no
```
#### **Reprodução em recuo**

Os dispositivos ONVIF PODEM suportar a reprodução em recuo. A reprodução em recuo é indicada utilizando o campo da plataforma Escala com um valor negativo. Por exemplo, para reproduzir em recuo sem perda de dados, um valor de -1,0 seria usado.

O Milestone Open Network Bridgesuporta os valores [-32 : 32].

```
PLAY rtsp://user:1234@test01:554/vod/943ffaad-42be-4584-bc2c-c8238ed96373 RTSP/1.0
CSeq: 123
Session: 12345678
Require: onvif-replay
Range: clock=20090615T114900.440Z
Rate-Control: no
Scale: -1.0
```
#### **Mudança de velocidade**

A velocidade é controlada pela plataforma do Controle de Frequência do RTSP. Se "Controle de Frequência=sim", então o servidor está no controle da velocidade de reprodução. O fluxo é entregue em tempo real usando os mecanismos de temporização padrão do RTP. Se "Controle de Frequência=Não", então o cliente está no controle da velocidade de reprodução. A reprodução com frequência controlada normalmente será utilizada apenas por não clientes ONVIF específicos porque eles não irão especificar "Controle de Frequência=Não".

Para controlar a velocidade da reprodução em um cliente, use os controladores fornecidos. Por exemplo, com o media player VLC, selecione **Reprodução** > **Velocidade** > **Mais rápido** ou **Mais lento**. Isso aumenta ou diminui a velocidade em 0,5.

**Fim mais rápido** e **Fim mais lento** alteram a velocidade em 0,25.

#### **Gerenciar a reprodução do media player VLC com entradas na linha de comando**

Você pode gerenciar a reprodução de vídeos no media player VLC usando linhas de comando. Consulte Ajuda da linha de comando VLC [\(https://wiki.videolan.org/VLC\\_command-line\\_help/\)](https://wiki.videolan.org/VLC_command-line_help/) para obter detalhes.

Estes comandos permitem, por exemplo, inverter a reprodução e alterar a hora de início da reprodução.

Um exemplo típico de uma linha de comando:

```
>vlc.exe --rate=-1.0 --start-time=3600 "rtsp://user:1234@test01:554/vod/943ffaad-
42be-4584-bc2c-c8238ed96373"
```
Onde:

- <sup>l</sup> Frequência é o parâmetro de escala e velocidade
- Hora de início são os segundos após o início do banco de dados

A seguir, estão os controles de reprodução para media player VLC:

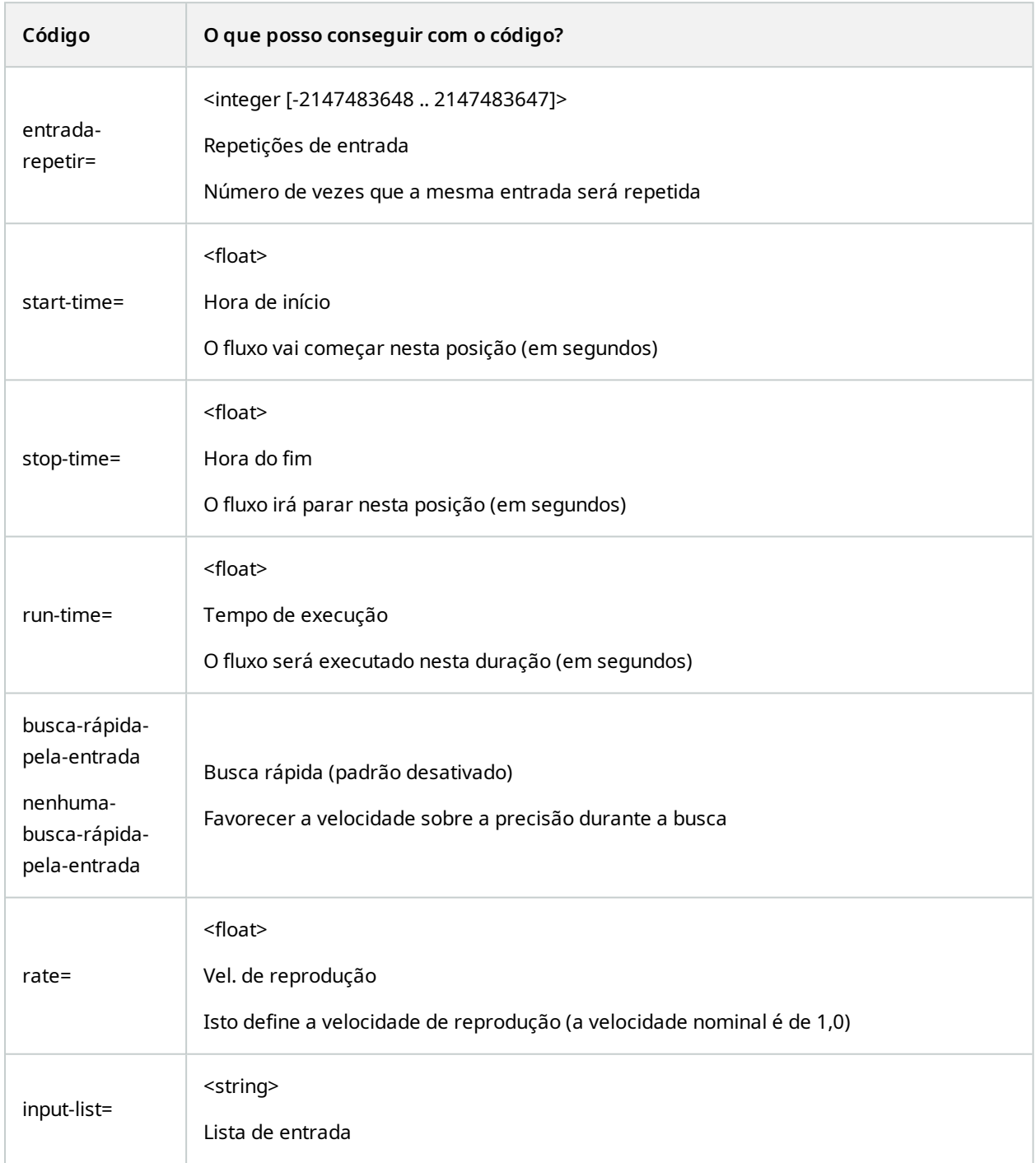

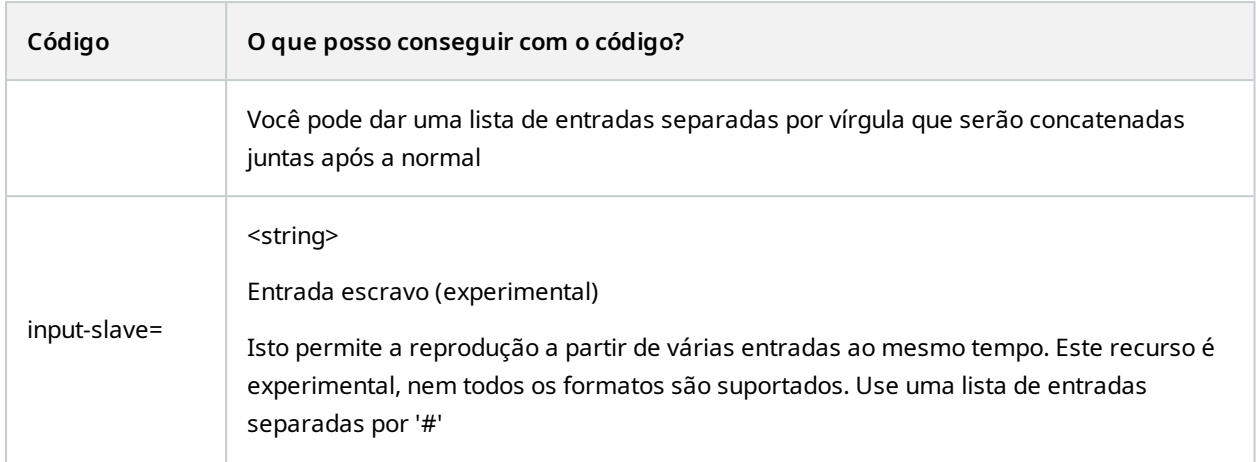

# <span id="page-27-1"></span><span id="page-27-0"></span>**Manutenção**

# **Verifique o status do serviço Milestone Open Network Bridge**

Para visualizar o status do serviço Milestone Open Network Bridge, siga estas etapas.

1. No computador onde o servidor Milestone Open Network Bridge estiver instalado, verifique na área de notificação. O ícone da bandeja Milestone Open Network Bridge Manager indica o status do serviço Milestone Open Network Bridge. Se o serviço estiver em execução, o ícone estará verde.

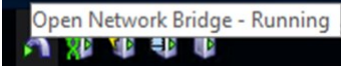

<span id="page-27-2"></span>2. Se ele não estiver sendo executado, o ícone será amarelo ou vermelho. Clique com o botão direito no ícone e selecione **Iniciar Milestone Open Network Bridge serviço**.

## **Visualizar registros**

O Milestone Open Network Bridge Manager salva as informações de registro sobre o servidor Milestone Open Network Bridge e os fluxos de RTSP.

1. Na área de notificação do computador onde o servidor Milestone Open Network Bridge está instalado, clique com o botão direito do mouse no ícone da bandeja Milestone Open Network Bridge Manager.

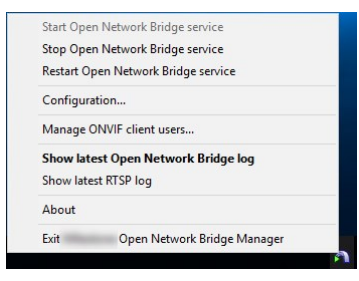

<span id="page-27-3"></span>2. Selecione **Mostrar último registro Milestone Open Network Bridge** ou **Mostrar último registro de RTSP**.

## **Altere o nível de informações em seus registros**

O Milestone Open Network Bridge Manager salva as informações de registro sobre o servidor Milestone Open Network Bridge e os fluxos de RTSP.

Para alterar o nível de informação, siga estas etapas:

- 1. Clique com o botão direito do mouse no ícone da bandeja Milestone Open Network Bridge Manager, depois interrompa o serviço Milestone Open Network Bridge.
- 2. Clique novamente com o botão direito no ícone da bandeja Milestone Open Network Bridge Manager e selecione **Configuração**.

3. Nos campos **Nível de registro para Milestone Open Network Bridge** e **Nível de registro para RTSP**, selecione o tipo de informação que deseja salvar em seus registros ONVIF e RTSP. O valor padrão é **Informações**.

> De cima para baixo na lista, as opções são ordenadas do nível mais baixo para o mais alto. Cada nível inclui o nível acima dele na lista. Por exemplo, o nível **Alerta** inclui o nível **Erro**. Milestone recomenda que você use apenas os níveis **Erro**, **Alerta** e **Informações**. Os níveis **Rastro** e **Mensagem** captam mais informações e a usam mais espaço em disco, que pode diminuir o desempenho.

4. Clique em **OK**.

 $\mathscr{S}$ 

<span id="page-28-0"></span>5. Clique com o botão direito do mouse no ícone da bandeja Milestone Open Network Bridge Manager, depois inicie o serviço Milestone Open Network Bridge.

# **Mudar as definições de configurações para o Milestone Open Network Bridge**

Se você alterar o endereço IP ou nome do host do servidor de gerenciamento, você deve atualizar essas informações para Milestone Open Network Bridge.

Para mudar o endereço do VMS, siga estas etapas:

- 1. No computador onde o servidor Milestone Open Network Bridge está instalado, clique com o botão direito do mouse no ícone da bandeja Milestone Open Network Bridge Manager e interrompa o serviço Milestone Open Network Bridge.
- 2. Clique novamente com o botão direito no ícone da bandeja Milestone Open Network Bridge Manager e selecione **Configuração**.

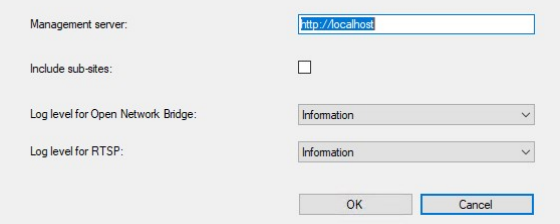

3. Especifique as novas informações e clique em **OK**.

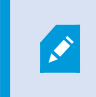

Você precisa utilizar o nome de domínio totalmente qualificado ou o endereço IP do servidor onde o servidor de gerenciamento está instalado.

4. Clique com o botão direito do mouse no ícone da bandeja Milestone Open Network Bridge Manager, depois inicie o serviço Milestone Open Network Bridge.

<span id="page-29-0"></span>O serviço Milestone Open Network Bridge agora está funcionando e o ícone da bandeja ficará verde.

## **Incluir os subsites**

Por padrão, o Milestone Open Network Bridge está configurado para excluir subsites. Isso significa que os usuários do cliente ONVIF não podem acessar vídeos a partir de câmeras instaladas em subsites.

Você pode modificar isso para incluir subsites. No entanto, Milestone recomenda que você faça isso apenas para os sistemas onde os subsites não contêm um grande número de câmeras. O Milestone Open Network Bridge agrega e exibe todas as câmeras, incluindo aquelas dos subsites, em uma lista. Por exemplo, se o sistema e os subsites tiverem mais de 50 câmeras, a lista ficará difícil de usar.

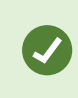

Se você precisar incluir subsites, considere a possibilidade de instalar o Milestone Open Network Bridge em cada servidor de gerenciamento. Você terá mais de uma lista de câmeras, porém será mais fácil identificar e navegar pelas câmeras.

Para incluir subsites:

- 1. Clique com o botão direito do mouse no ícone da bandeja Milestone Open Network Bridge Manager, depois interrompa o serviço Milestone Open Network Bridge.
- 2. Clique com o botão direito no ícone da bandeja Milestone Open Network Bridge Manager novamente, depois clique em **Configuração**.
- 3. Marque a caixa de seleção **Incluir subsites** e clique em **OK**.
- <span id="page-29-1"></span>4. Clique com o botão direito do mouse no ícone da bandeja Milestone Open Network Bridge Manager, depois inicie o serviço Milestone Open Network Bridge.

## **Dicas e truques**

#### **O arquivo de configuração do Milestone Open Network Bridge**

A configuração criada pelo Milestone Open Network Bridge Manager é armazenada localmente em um arquivo em ProgramData\Milestone\Milestone Open Network Bridge. O nome do arquivo é serverconfiguration.xml. Se esse arquivo for excluído, você precisa atualizar a configuração no Milestone Open Network Bridge Manager.

Para atualizar uma configuração, siga as etapas descritas em Mudar as definições de [configurações](#page-28-0) para o [Milestone](#page-28-0) Open Network Bridge na página 29.

#### **Milestone Open Network Bridge e codecs de transmissão**

As propriedades da câmera, incluindo o codec, são determinadas pelo fabricante. Embora o Milestone Open Network Bridge leia a propriedade do codec da maioria dos modelos de câmera, é possível que o codec do seu dispositivo não seja reconhecido e, portanto, você não consiga transmitir vídeos.

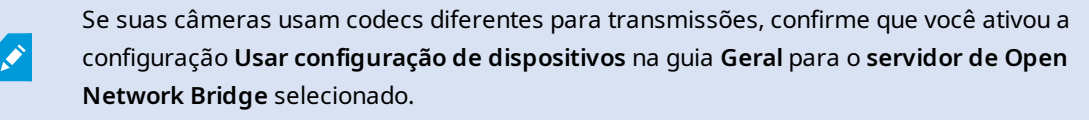

Para instruir o Milestone Open Network Bridge em relação a qual codec usar:

- 1. No painel **Navegação do site**, selecione **Dispositivos** e, em seguida, selecione **Câmeras**.
- 2. No painel **Visão geral**, selecione a câmera relevante.
- 3. Abra a guia **Fluxos**.
- 4. Adicione o nome do codec no final do campo do nome do fluxo. Exemplo: Fluxo de vídeo 1 H264.

# <span id="page-31-0"></span>**Funções suportadas**

Para usar um sistema de monitoramento baseado em IP como um cliente ONVIF e se conectar ao Milestone Open Network Bridge, o sistema deve suportar determinadas funções em ONVIF Perfil G e Perfil S. Esta seção relaciona estas funções, e as organiza de acordo com as características que elas suportam.

- <sup>l</sup> Para obter mais informações sobre o Perfil G, consulte a Especificação do Perfil G do ONVIF (<https://www.onvif.org/profiles/profile-g/>)
- <sup>l</sup> Para obter mais informações sobre o Perfil S, consulte a Especificação do Perfil S do ONVIF ([https://www.onvif.org/profiles/profile-s/\)](https://www.onvif.org/profiles/profile-s/)

<span id="page-31-1"></span>O Milestone Open Network Bridge não suporta funções relacionadas à configuração, tarefas, manutenção de usuário, ou funções definidas como Media ou Evento.

# **Funções suportadas para ONVIF Perfil G**

As seguintes tabelas listam as funções suportadas pelo ONVIF Perfil G. As tabelas mostram se estas funções são obrigatórias, opcionais, ou condicionais, de acordo com as especificações.

A coluna Implementado mostra se a função tem sido implementada na Milestone Open Network Bridge. Os campos marcados como Dummy significam que o servidor envia uma resposta válida de acordo com o padrão, mas não verifica se os dados nele contidos estão corretos.

#### **ONVIF 7.2.3 Lista de funções para recursos**

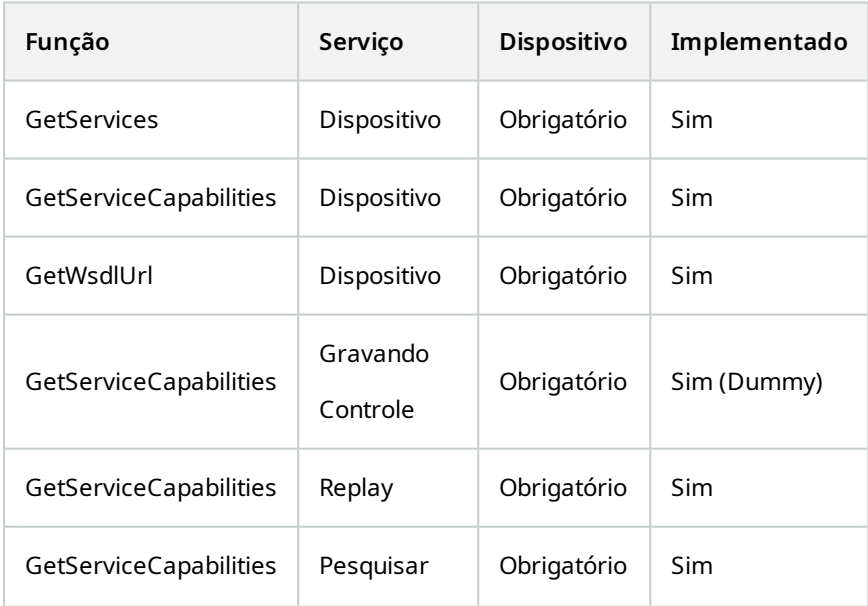

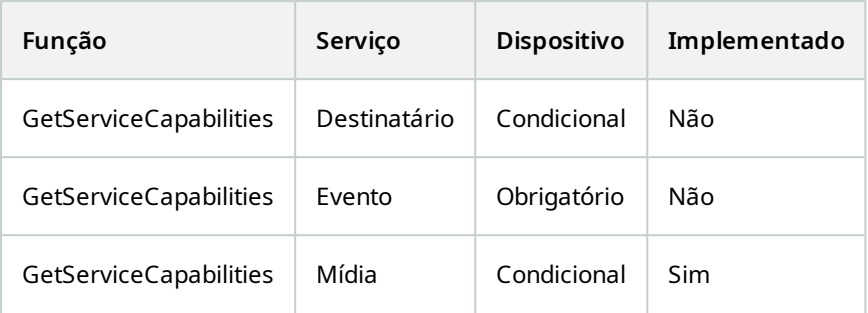

## **ONVIF 7.3.3 Lista de funções para pesquisa de gravação**

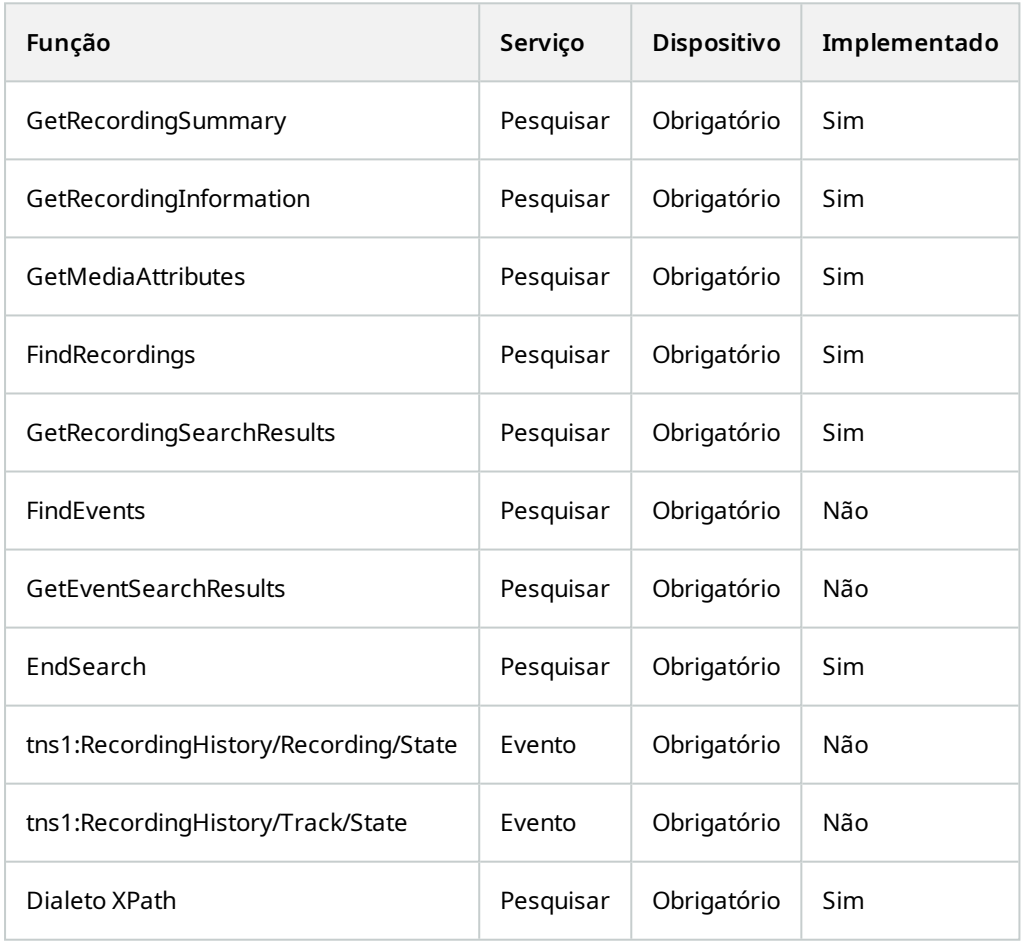

#### **ONVIF 7.4.3 Lista de funções para controle de resposta**

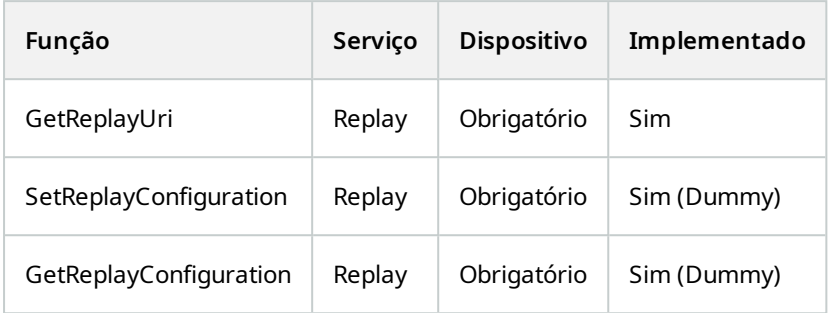

### **ONVIF 9.1.4.3 Lista de funções para controle de gravação – Usando uma fonte de mídia a bordo (caso suportada)**

- \* Se o dispositivo tiver qualquer fonte de mídia a bordo
- \* Se o dispositivo tiver qualquer fonte de áudio a bordo

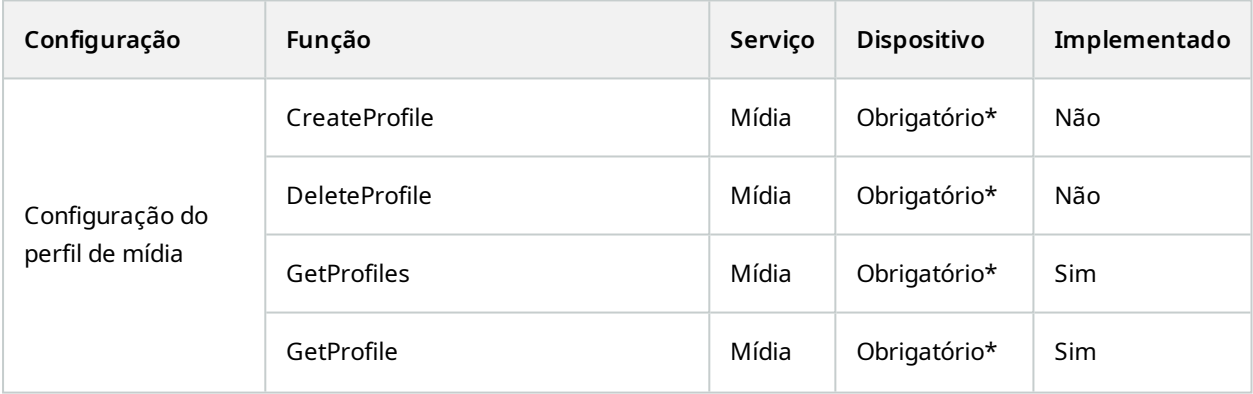

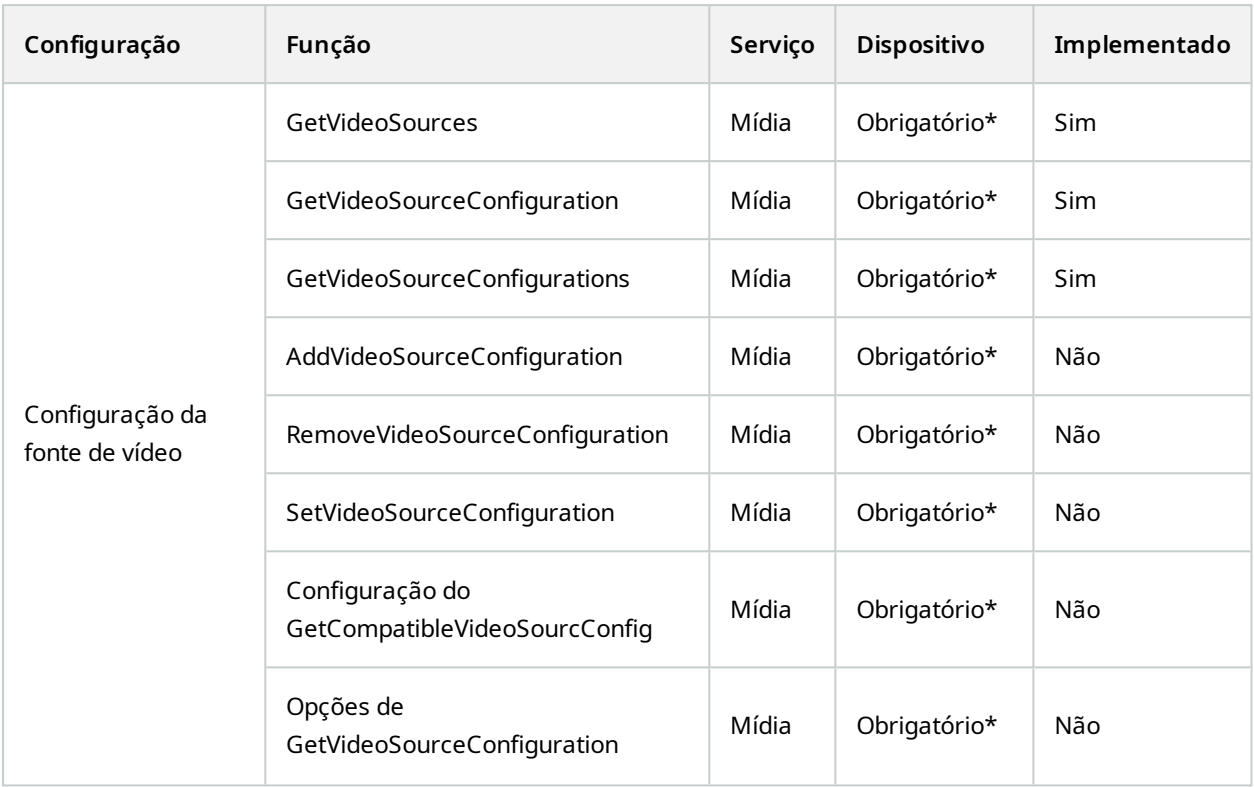

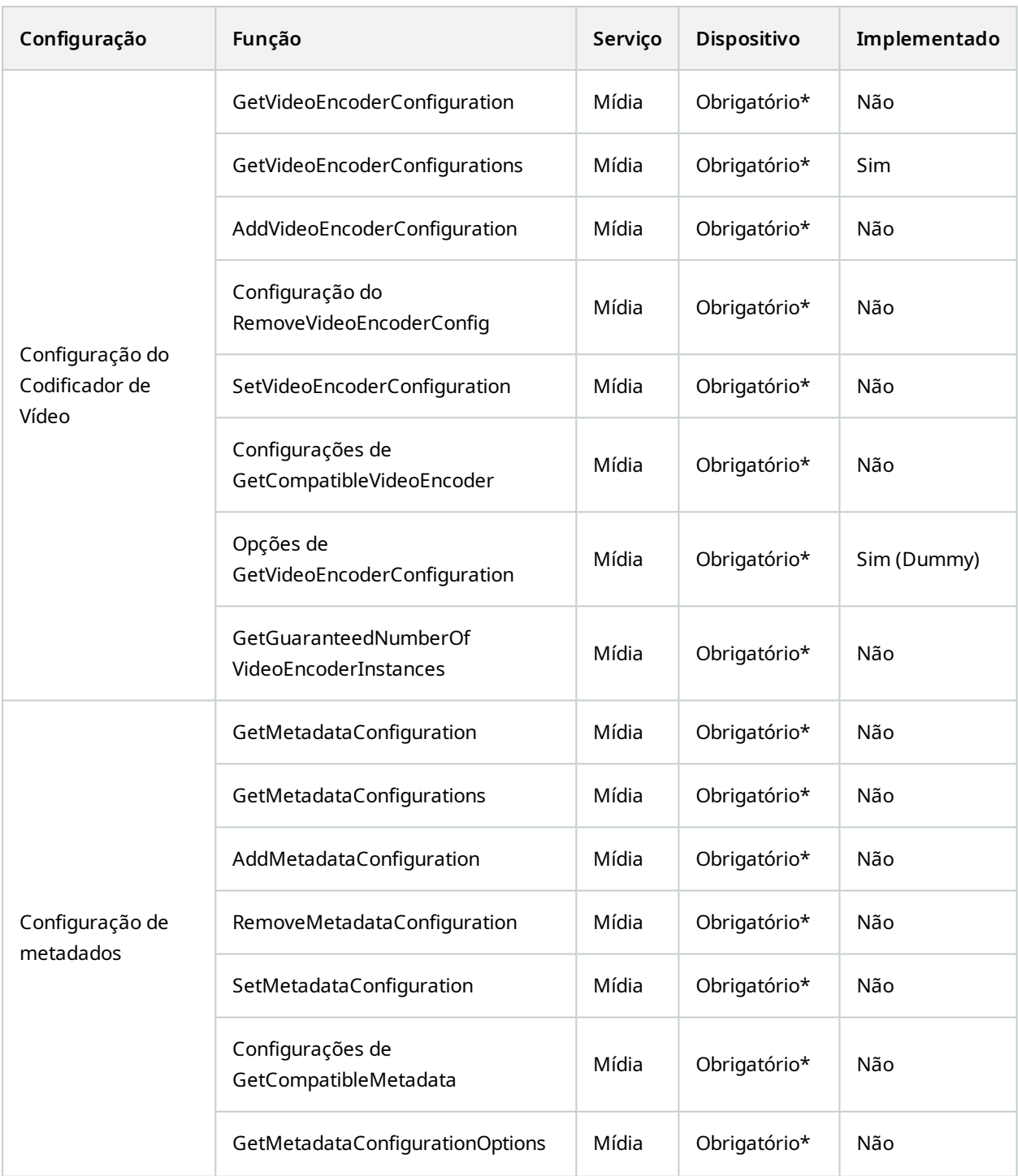

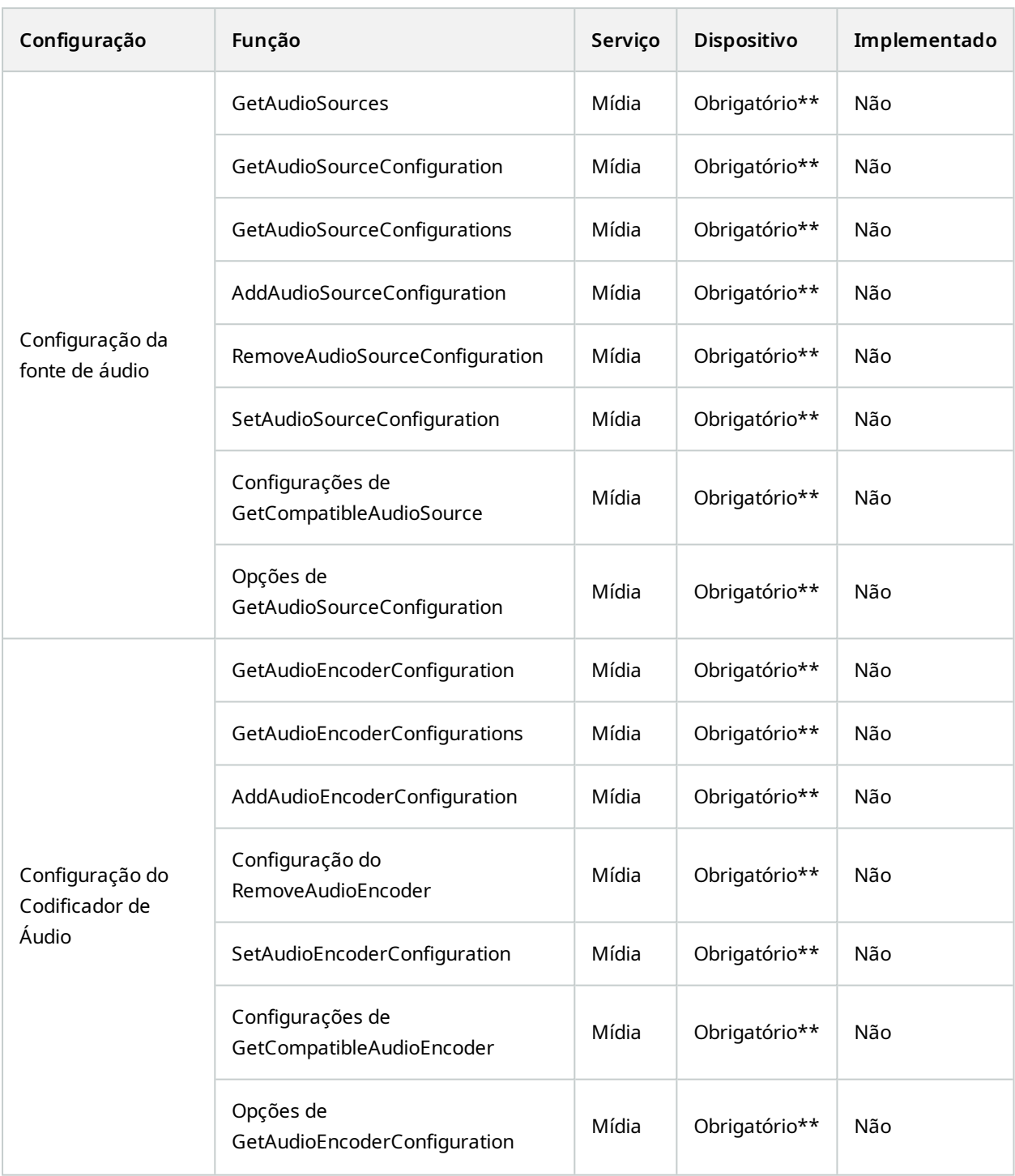

### **ONVIF 9.3.3 Lista de funções para o Discovery**

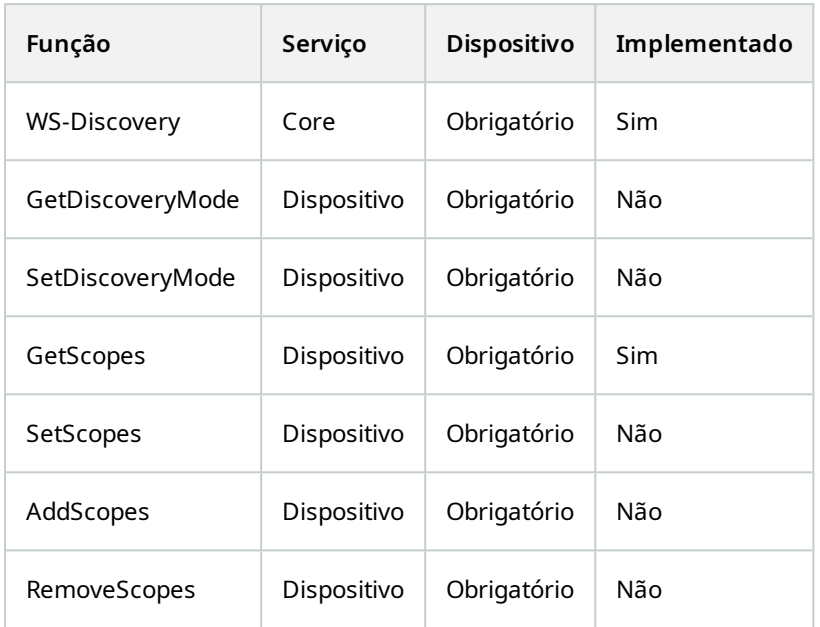

### **ONVIF 9.4.3 Lista de funções para configuração de rede**

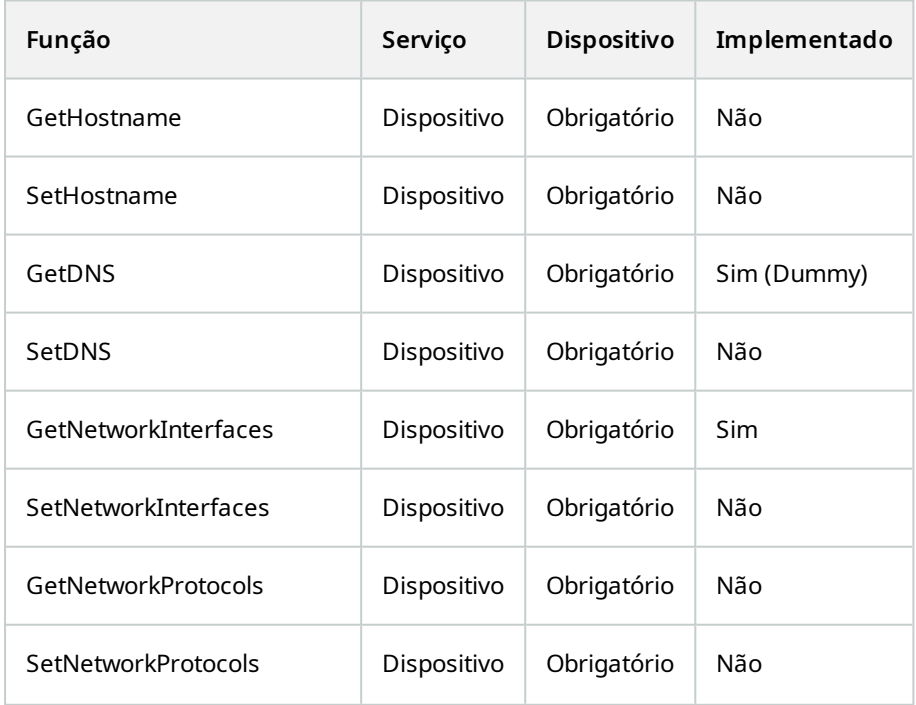

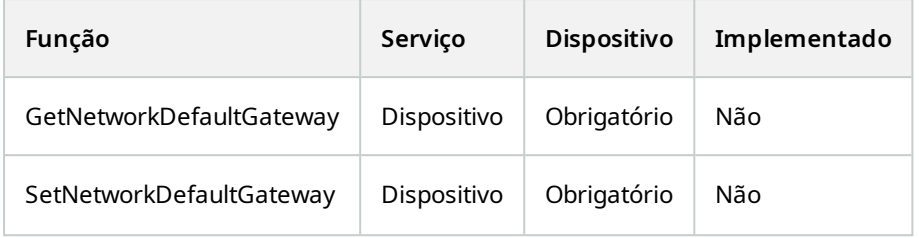

#### **ONVIF 9.5.3 Lista de funções para o sistema**

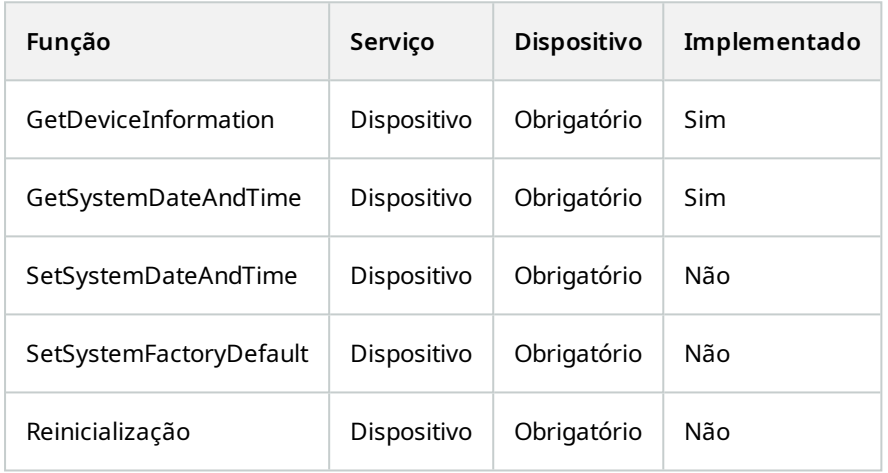

#### **ONVIF funções que Milestone Open Network Bridge não suporta:**

- <sup>l</sup> ONVIF 8.1.3 Lista de funções para controle de gravação Gravação dinâmica
- <sup>l</sup> ONVIF 8.1.4 Lista de funções para controle de gravação Trilhas dinâmicas
- ONVIF 9.1.3 Lista de funções para controle de gravação
- <sup>l</sup> ONVIF 9.1.5.3 Lista de funções para controle de gravação Usando um receptor como fonte
- <sup>l</sup> ONVIF 9.2.3 Lista de funções para configuração da fonte de gravação
- <sup>l</sup> ONVIF 9.6.3 Lista de funções para manipulação de usuários
- <span id="page-38-0"></span><sup>l</sup> ONVIF 9.7.4 Lista de funções para manipulação de eventos

## **Funções suportadas para ONVIF Perfil S**

As seguintes tabelas listam as funções suportadas pelo ONVIF Perfil S. As tabelas mostram se estas funções são obrigatórias, opcionais ou condicionais, de acordo com as especificações.

A coluna Implementado mostra se a função tem sido implementada na Milestone Open Network Bridge. Os campos marcados como Dummy significam que o servidor envia uma resposta válida de acordo com o padrão, mas não verifica se os dados nele contidos estão corretos.

#### **ONVIF 7.2.3 Lista de funções de recursos para dispositivos**

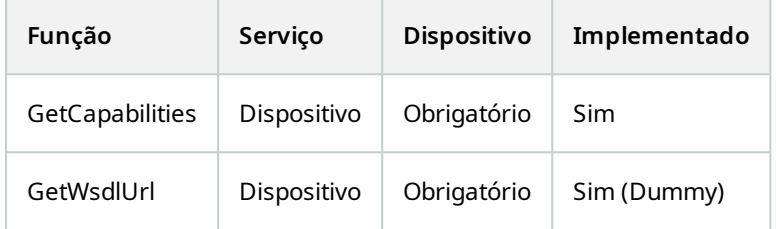

#### **ONVIF 7.3.3 Lista de Funções Discovery para Dispositivos**

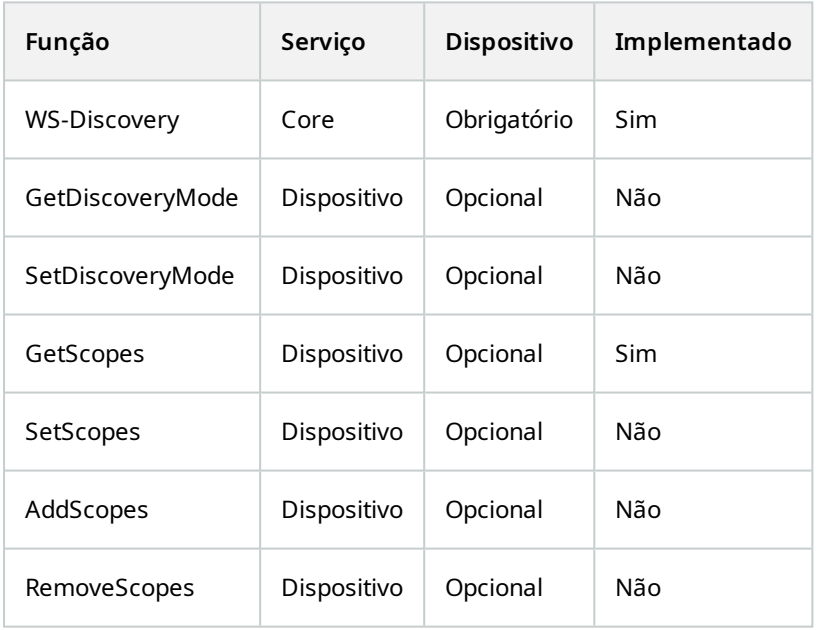

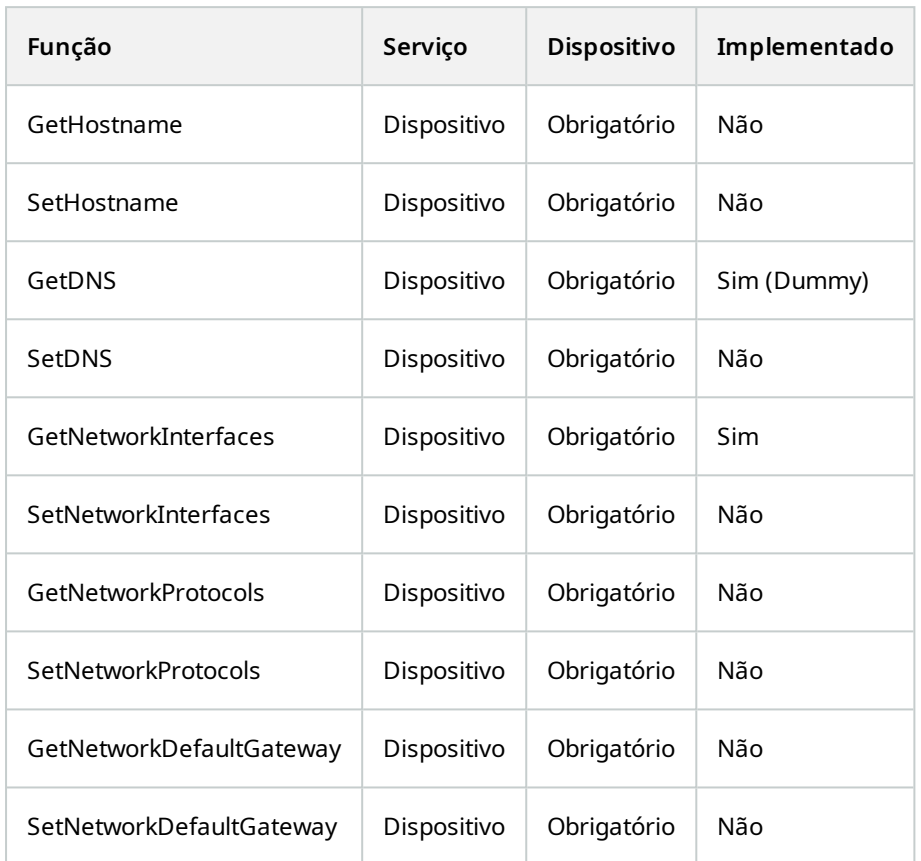

### **ONVIF 7.4.3 Lista de funções de configuração de rede para dispositivos**

### **ONVIF 7.5.3 Lista de funções do sistema para dispositivos**

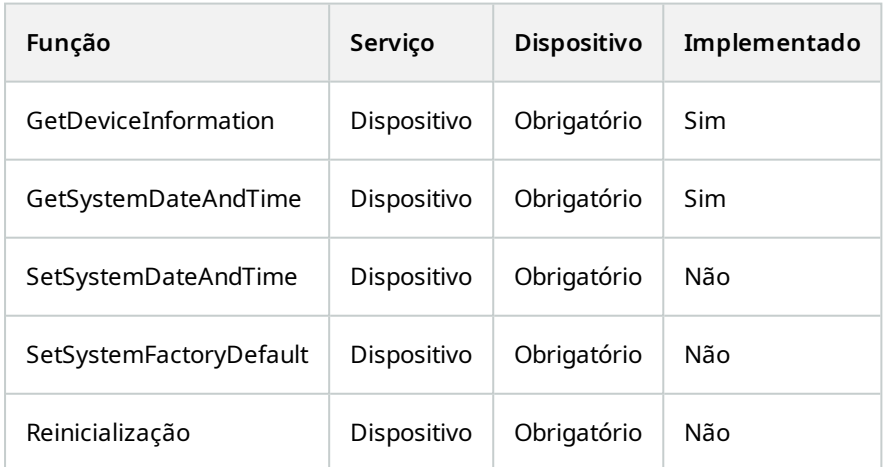

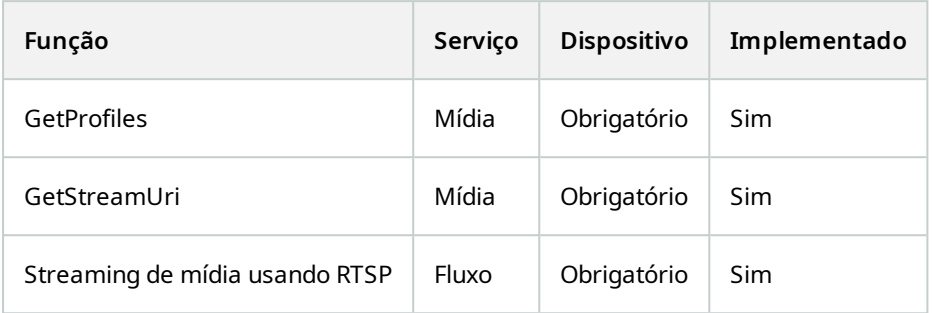

### **ONVIF 7.8.3 Lista de funções de streaming de vídeo para dispositivos**

### **ONVIF 7.10.3 Lista de funções de configuração do codificador de vídeo para dispositivos**

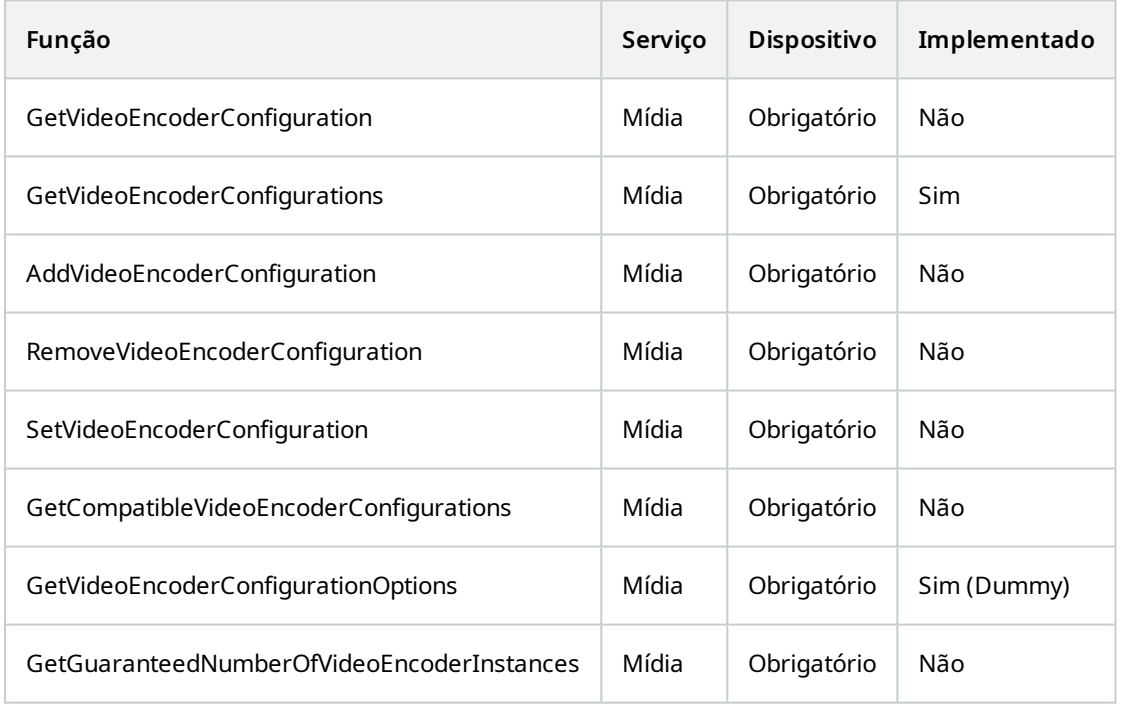

### **ONVIF 7.11.3 Lista de funções de configuração de perfil de mídia para dispositivos**

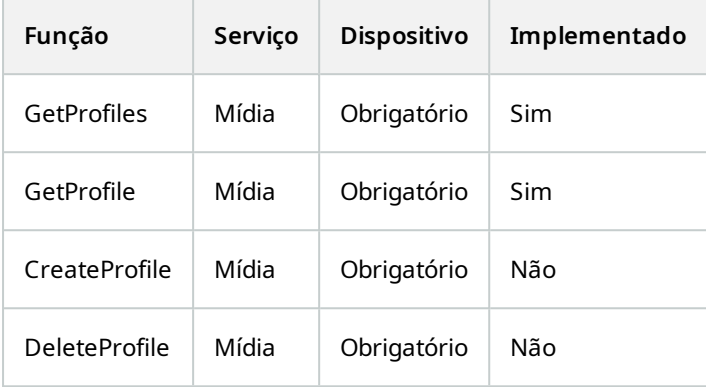

### **ONVIF 7.12.3 Lista de funções de configuração de fonte de vídeo para dispositivos**

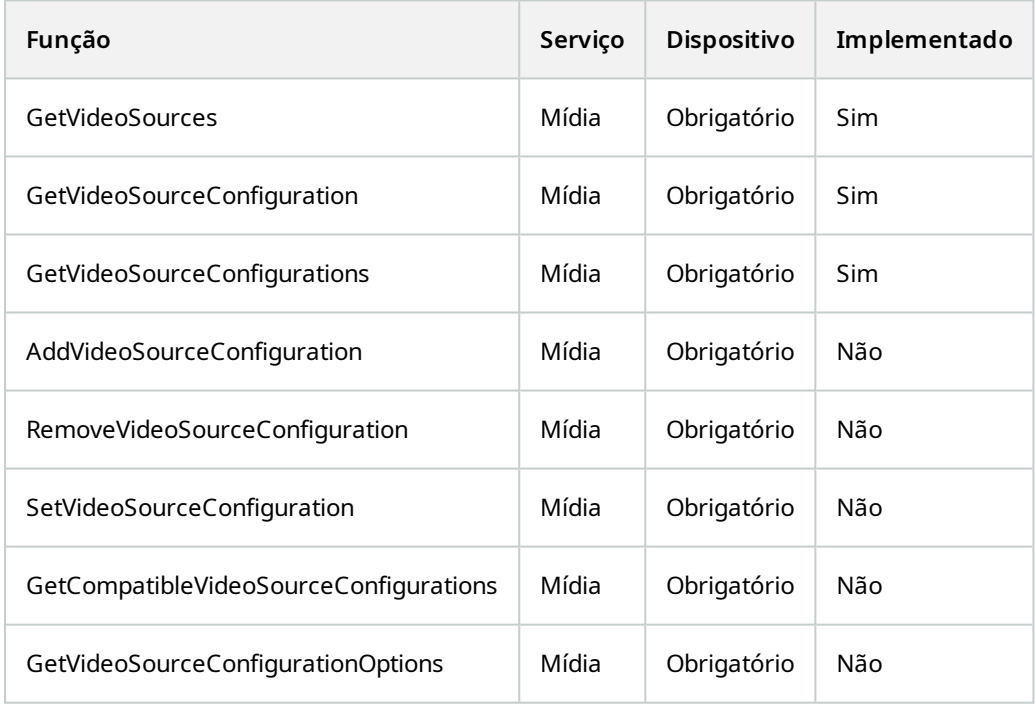

### **ONVIF 8.3.3 Lista de funções PTZ para dispositivos**

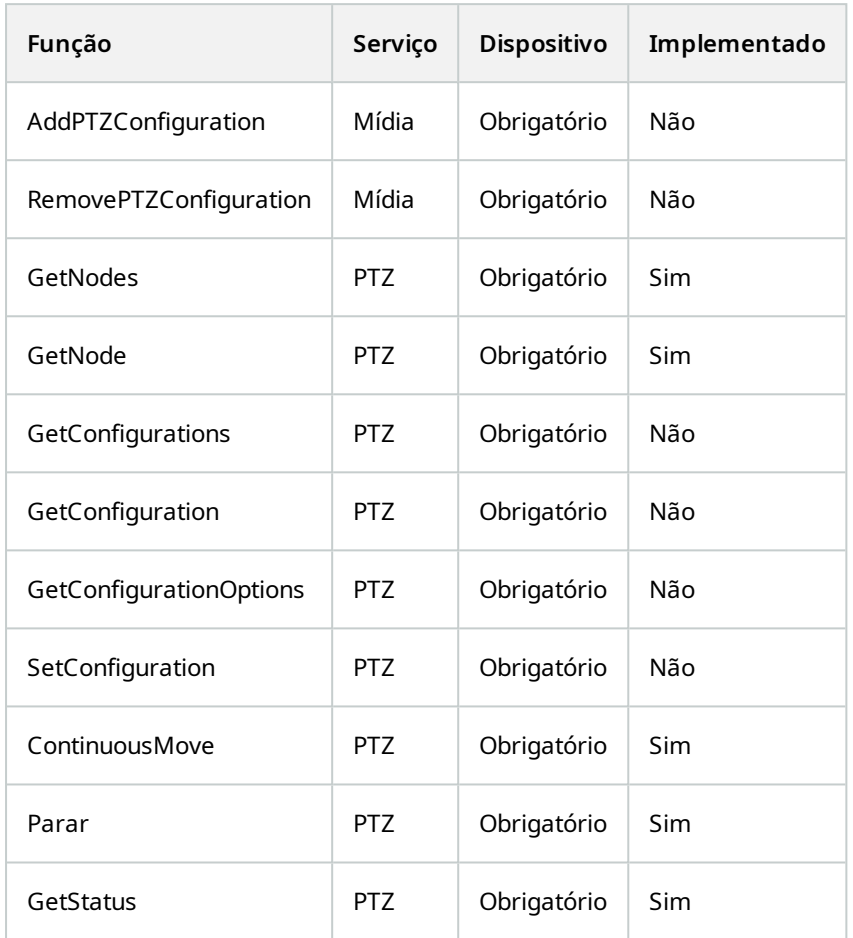

### **ONVIF 8.4.3 PTZ – Lista de funções de posicionamento absoluto para dispositivos**

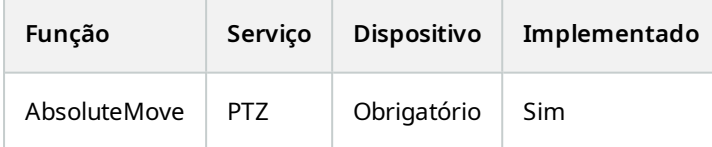

#### **ONVIF 8.5.3 PTZ – Lista de funções de posicionamento relativo para dispositivos**

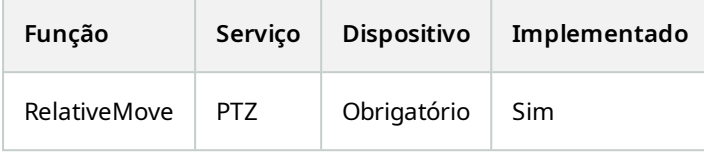

#### **ONVIF 8.6.3 PTZ – Lista de funções de predefinidas para dispositivos**

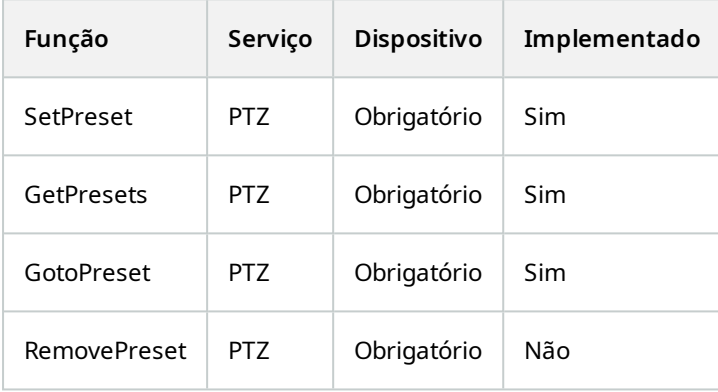

### **ONVIF 8.7.3 PTZ – Lista de funções de posição inicial para dispositivos**

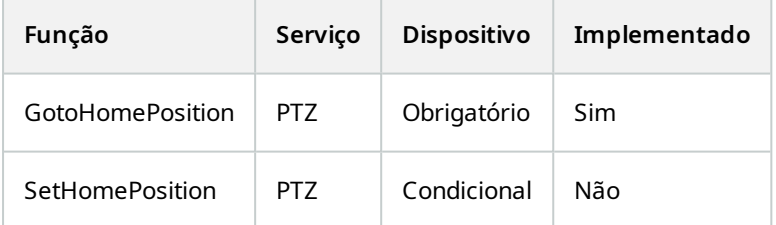

### **ONVIF 8.8.3 PTZ – Lista de Funções de Comando Auxiliar para Dispositivos**

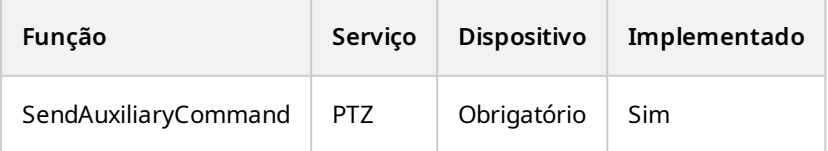

#### **ONVIF funções que Milestone Open Network Bridge não suporta:**

- <sup>l</sup> 7.6.3 Lista de Funções para Dispositivos do Usuário para Dispositivos
- <sup>l</sup> 7.7.3 Lista de funções de manipulação de eventos para dispositivos
- <sup>l</sup> 7.13.3 Lista de funções de configuração de metadados para dispositivos
- <sup>l</sup> 8.1.3 Fluxo de vídeo Lista de funções MPEG4 para dispositivos
- <sup>l</sup> 8.2.3 Fluxo de vídeo Lista de funções H264 para dispositivos
- <sup>l</sup> 8.9.3 Lista de funções de fluxo de áudio para dispositivos
- <sup>l</sup> 8.12.3 Lista de funções de fluxo multicast para dispositivos
- <sup>l</sup> 8.13.3 Lista de funções de saídas de relé para dispositivos
- <sup>l</sup> 8.14.3 Lista de funções NTP para dispositivos
- <sup>l</sup> 8.15.3 Lista de funções de DNS dinâmico para dispositivos
- <sup>l</sup> 8.16.3 Lista de funções de configuração zero para dispositivos
- <sup>l</sup> 8.17.3 Lista de funções de saídas de relé para dispositivos

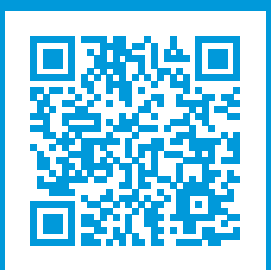

# **helpfeedback@milestone.dk**

Sobre a Milestone

A Milestone Systems é uma fornecedora líder de sistema de gerenciamento de vídeo em plataforma aberta; uma tecnologia que ajuda a garantir a segurança, proteger ativos e aumentar a eficiência dos negócios no mundo todo. A Milestone Systems possibilita a existência de uma comunidade em plataforma aberta que impulsiona colaboração e inovação no desenvolvimento e no uso da tecnologia de vídeo em rede, com soluções consistentes e expansíveis comprovadas em mais de 150 mil locais no mundo todo. Fundada em 1998, a Milestone Systems é uma empresa autônoma do Canon Group. Para obter mais informações, visite https://www.milestonesys.com/.

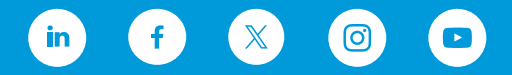